# **Portál Služby zamestnanosti**

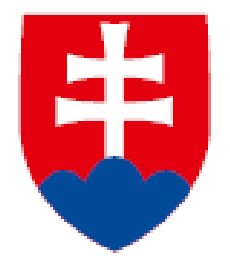

## **1. Vytvorenie novej pracovnej ponuky**

**Návod**

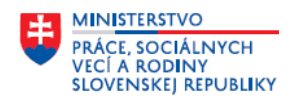

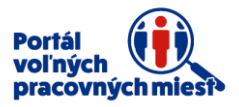

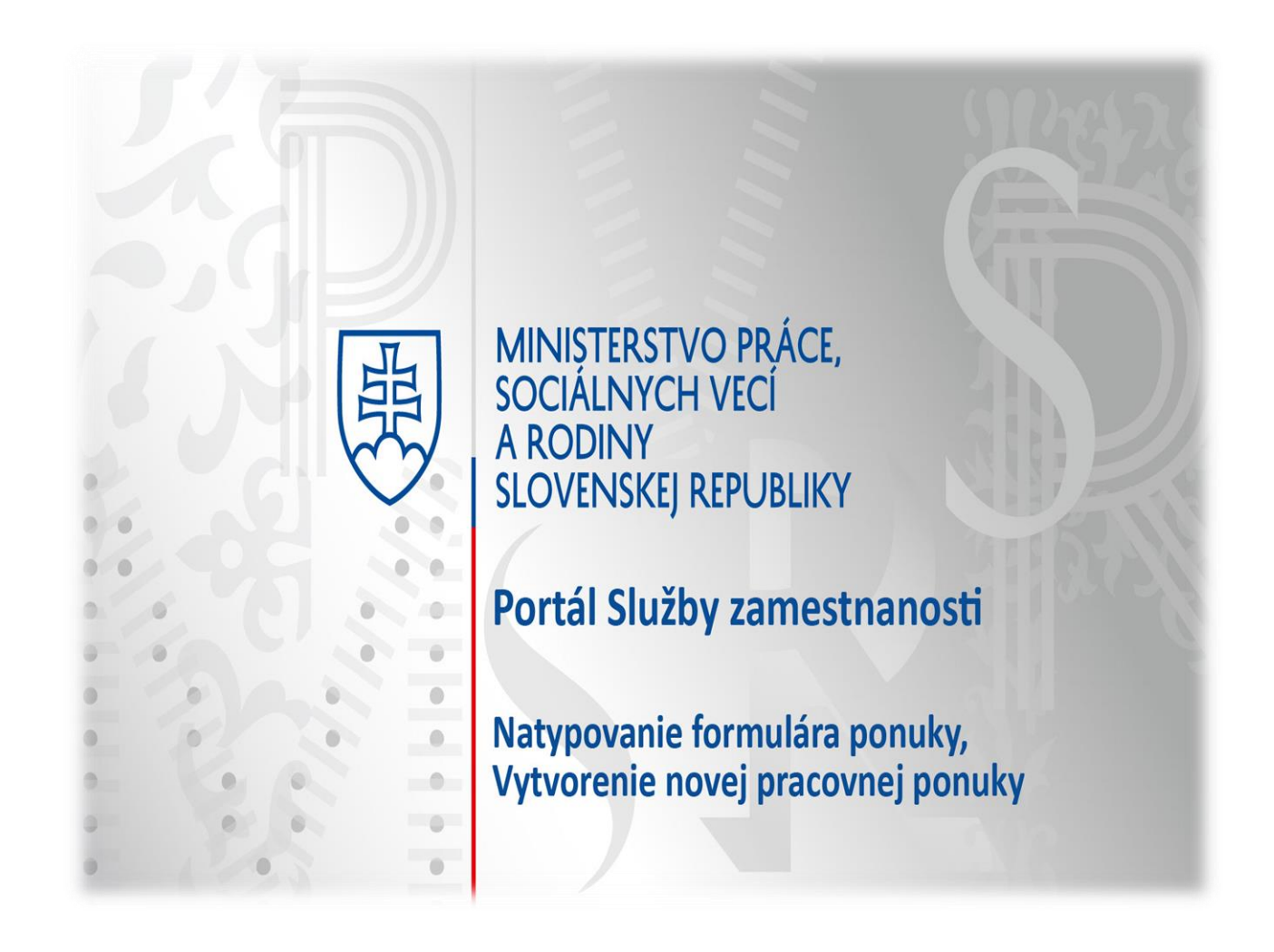

Návod Vás prevedie sekciou **Pridať novú pracovnú ponuku**, všetkými krokmi pri vypĺňaní formulára pracovnej ponuky a následným odoslaním pracovnej ponuky na schválenie portálom.

Portál Vám poskytuje pomoc formou nápovedy, ktorá sa nachádza pri jednotlivých položkách. V prípade problémov s používaním portálu nás neváhajte kontaktovať prostredníctvom **Kontaktného formulára**, ktorý si zobrazíte kliknutím na položku kontaktný formulár v spodnej časti obrazovky.

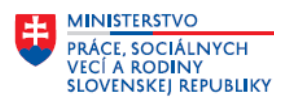

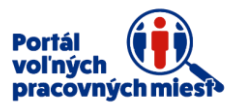

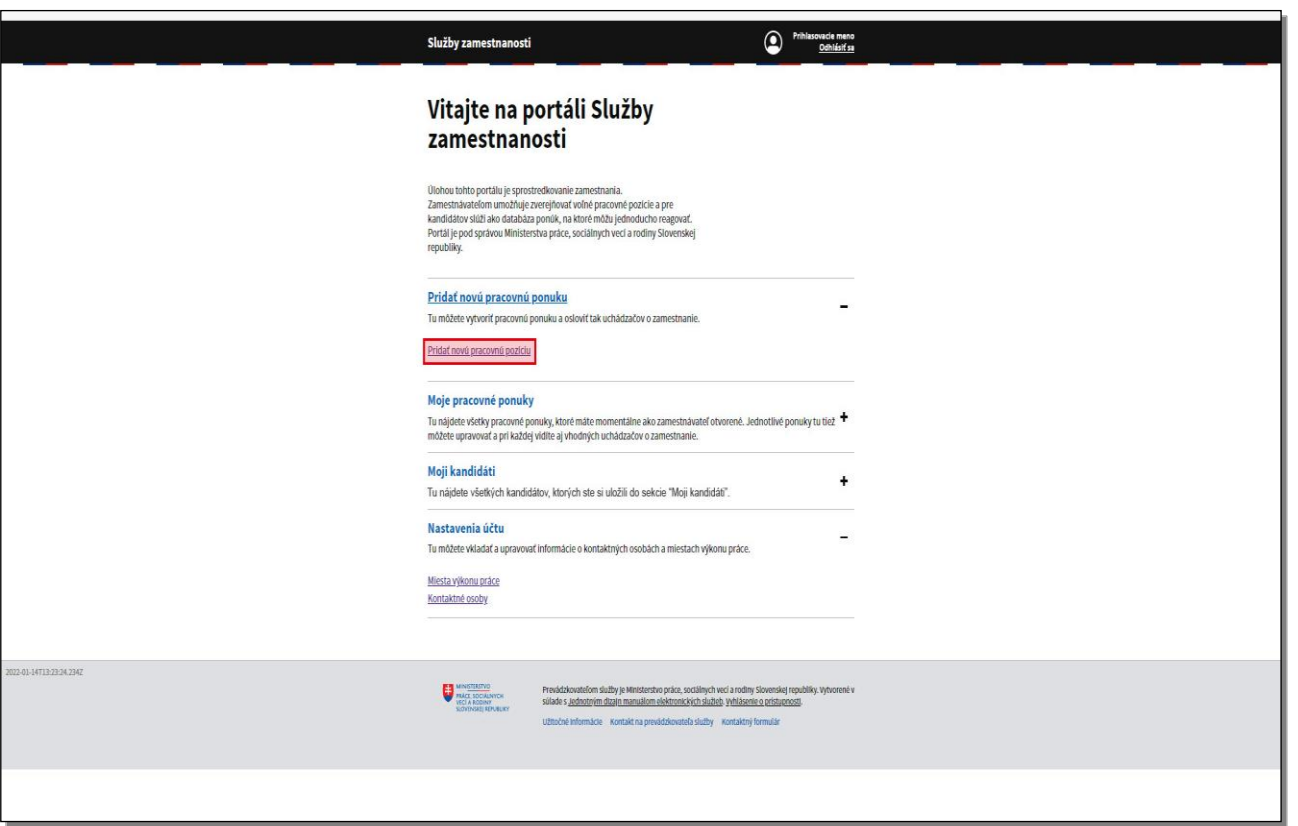

Ďalšou sekciou hlavnej stránky vášho konta je sekcia **Pridať novú pracovnú ponuku.**

Tu môžete vytvoriť novú pracovnú ponuku. Pre vytvorenie novej pracovnej ponuky kliknite na položku **Pridať novú pracovnú pozíciu**.

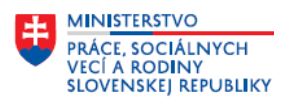

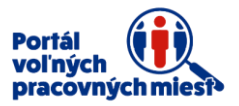

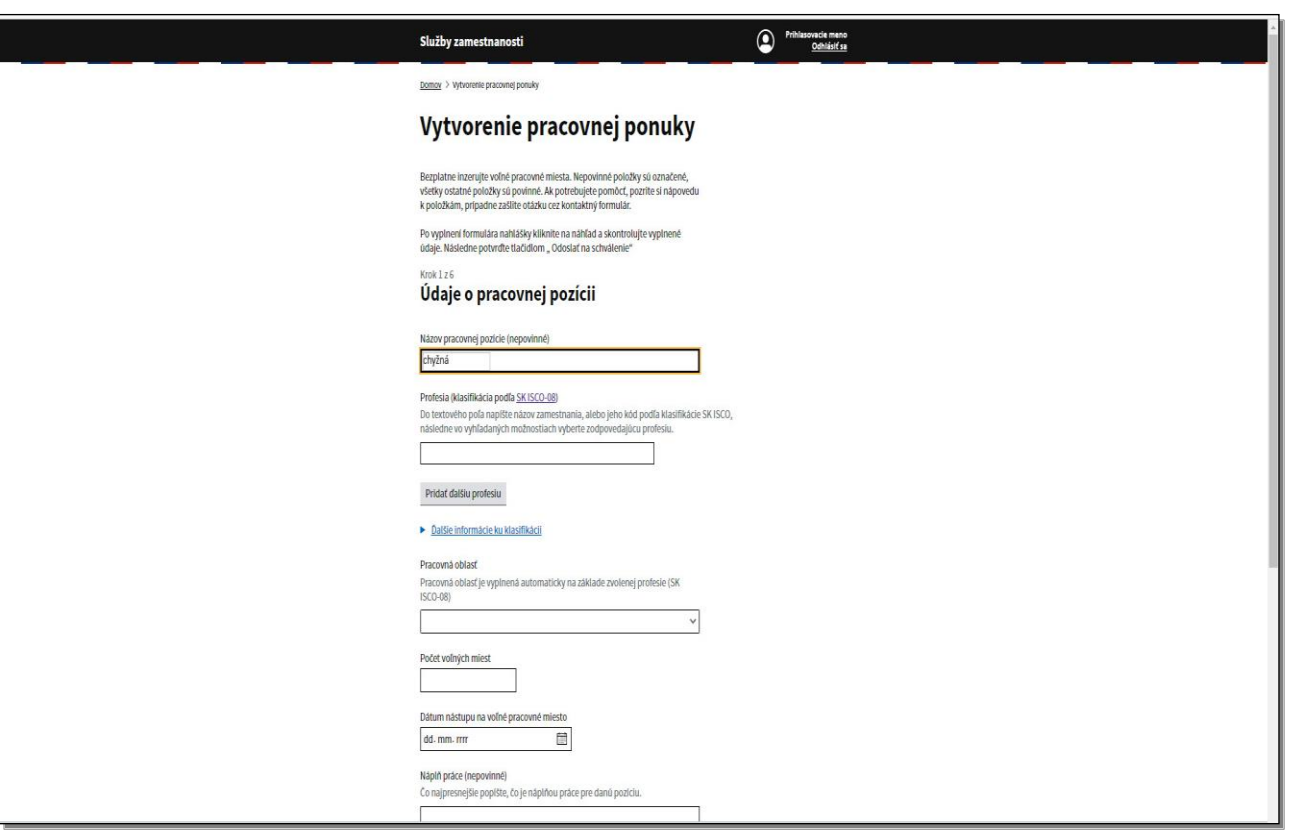

Zobrazí sa formulár, ktorý pozostáva zo šiestich krokov. Každý krok obsahuje položky na vyplnenie, nepovinné položky majú v označení položky slovo nepovinné. Všetky položky bez tohto označenia sú povinné. V prípade, ak nevyplníte niektorú z povinných položiek, formulár sa neposunie do ďalšieho kroku. Prvý krok – **Údaje o pracovnej pozícii.** Ako prvá je uvedená nepovinná textová položka **Názov pracovnej pozície**. Pod týmto názvom sa bude pracovná ponuka zverejňovať. V prípade, ak túto položku nevyplníte, názov pracovnej pozície sa automaticky skopíruje z druhej položky **Profesia** podľa klasifikácie zamestnaní SK ISCO-08 Vyplňte položku názov pracovnej pozície.

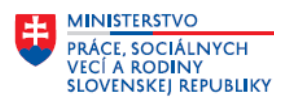

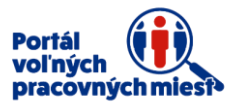

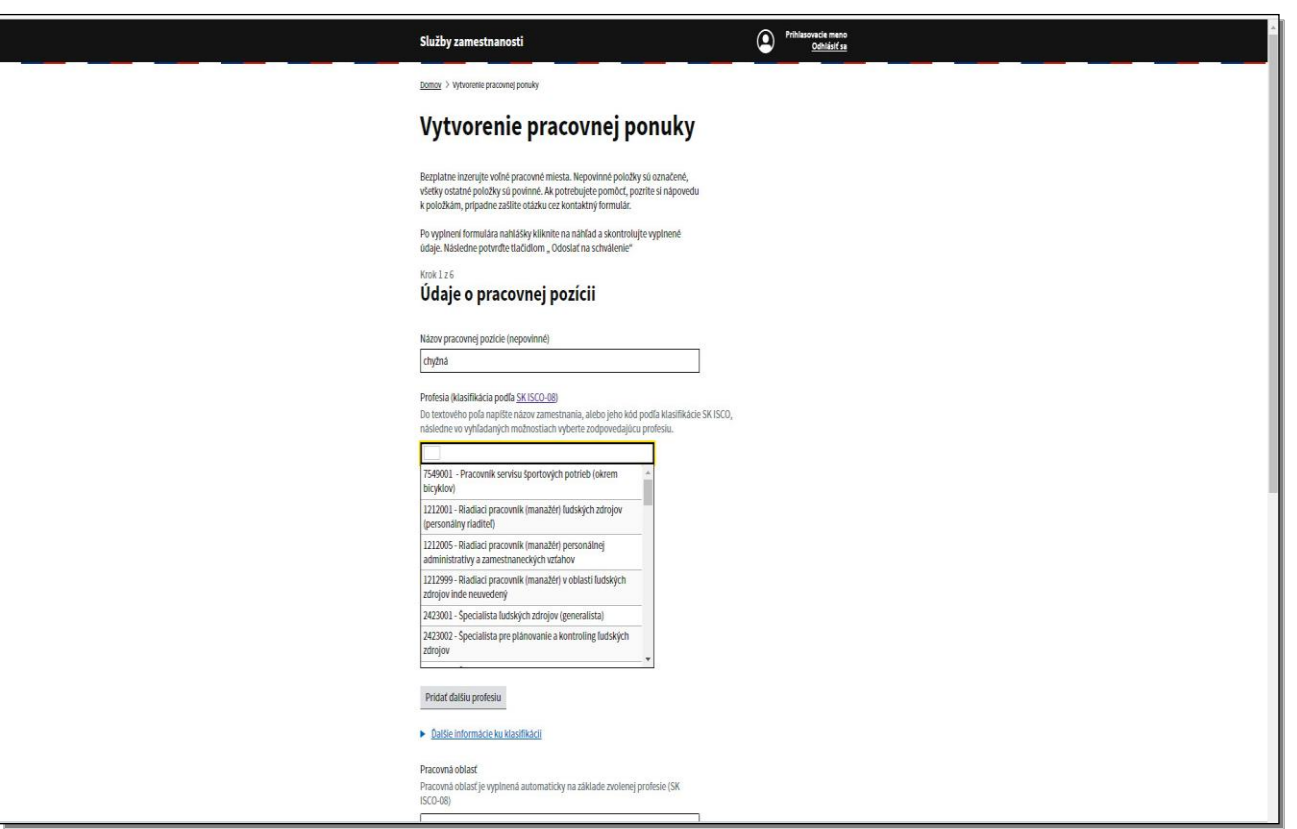

Nasleduje položka profesia. Kliknite do poľa **Profesia**.

Do tejto položky zadefinujte voľné pracovné miesto podľa klasifikácie zamestnaní SK ISCO-08.

Do poľa začnite písať názov profesie alebo kód podľa klasifikácie SK ISCO-08.

Formulár následne ponúkne na výber možnosti, z ktorých si zvoľte zodpovedajúci kód a názov ponúkanej pracovnej pozície.

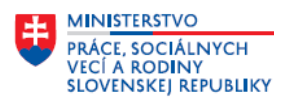

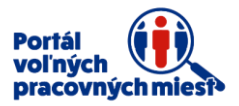

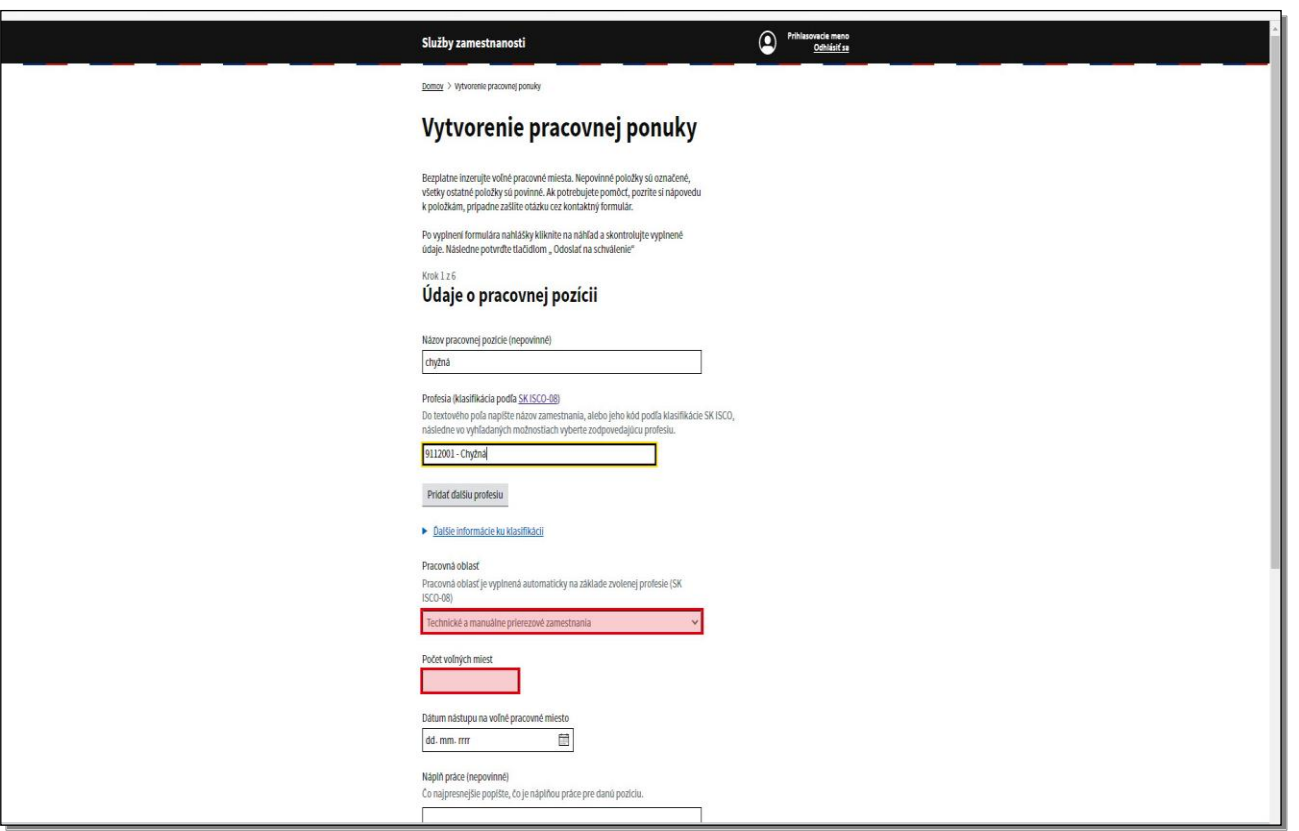

V prípade, ak ide o kumulovanú pozíciu, môžete pridať ďalšiu **Profesiu**.

Výnimka platí v situácii, ak máte záujem prijať do zamestnania štátneho príslušníka tretej krajiny. Vtedy uveďte len jednu položku **Profesia**. Ak požadujete obsadiť viac pracovných pozícií, na ktoré máte záujem prijať do zamestnania štátneho príslušníka tretej krajiny, teda cudzinca z krajín mimo Európskej únie, európskeho hospodárskeho priestoru okrem švajčiarskej konfederácie, musíte vytvoriť na každú pracovnú pozíciu samostatnú ponuku práce. Ďalšia položka je **Pracovná oblasť. Pracovná oblasť** je vyplnená automaticky na základe zvolenej profesie podľa SK ISCO-08. Nasledujúcou položkou je **Počet voľných miest.** Sem uveďte počet vami ponúkaných pracovných miest.

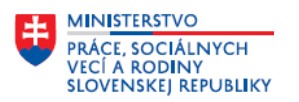

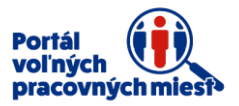

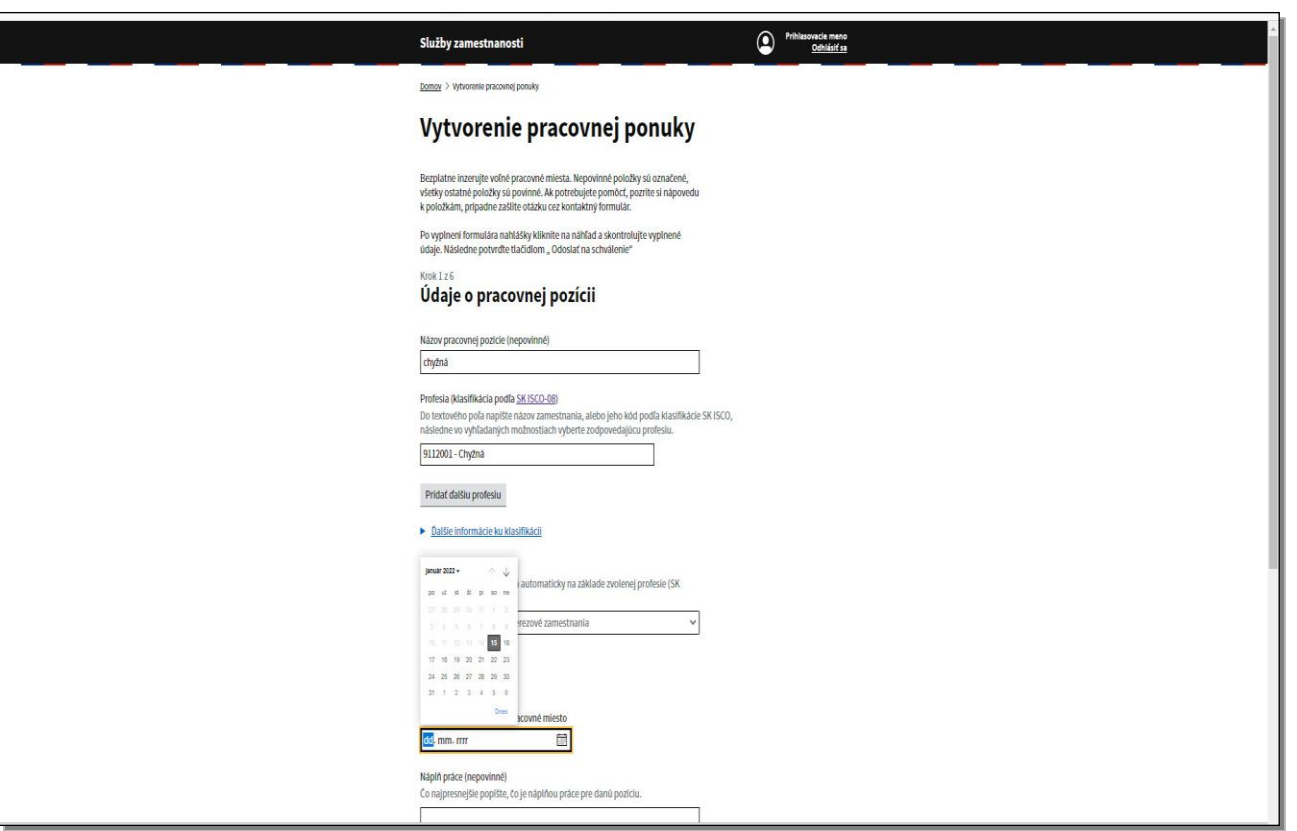

Položka **Dátum nástupu** na voľné pracovné miesto nemá obmedzenie. Najskorší dátum, ktorý môžete uviesť, je aktuálny dátum. Kliknite na ikonu **kalendára**.

Zvoľte dátum nástupu.

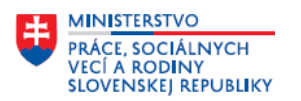

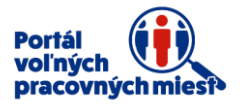

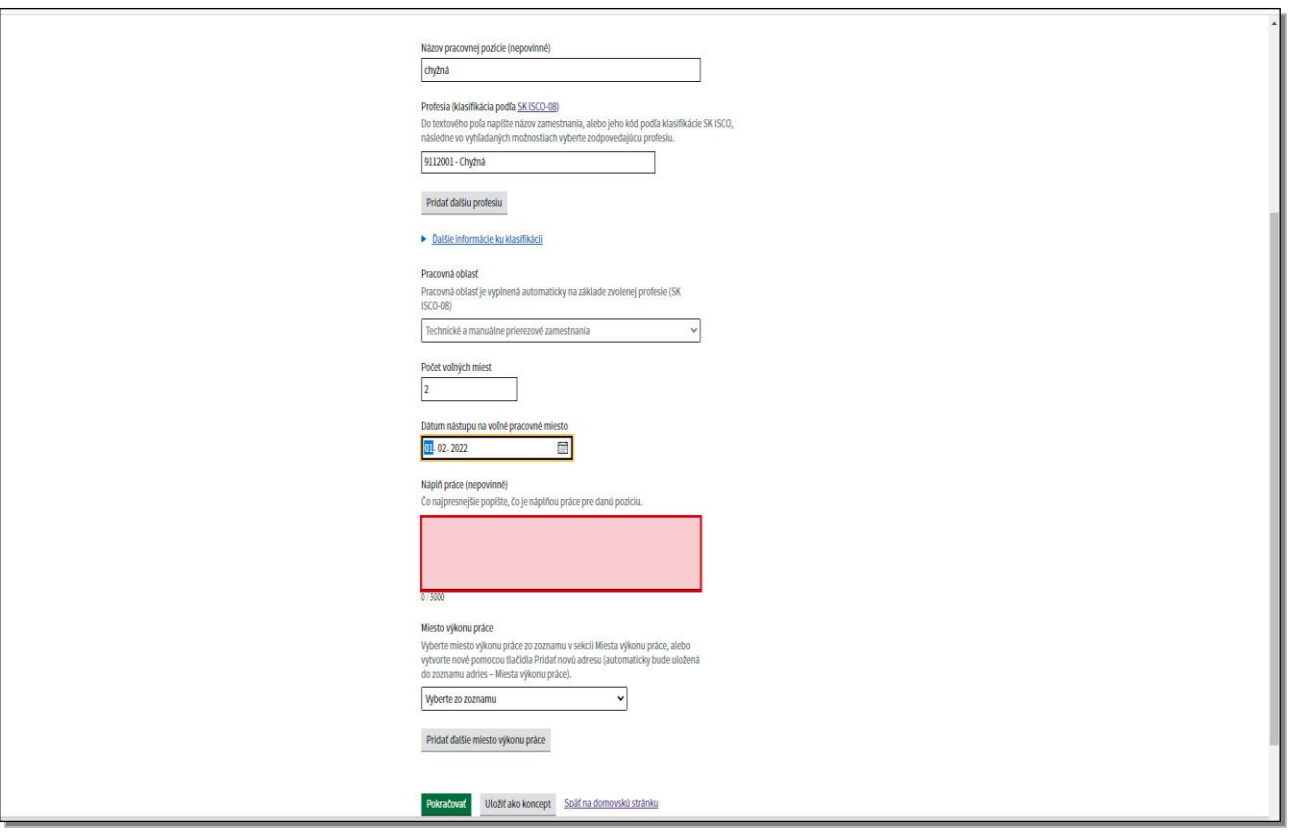

Položka **Náplň práce** je nepovinná. Sem uveďte popis všetkých podstatných činností, úloh alebo procesov, ktoré pracovník na danom mieste bude vykonávať.

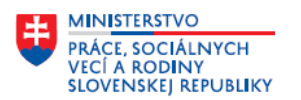

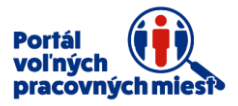

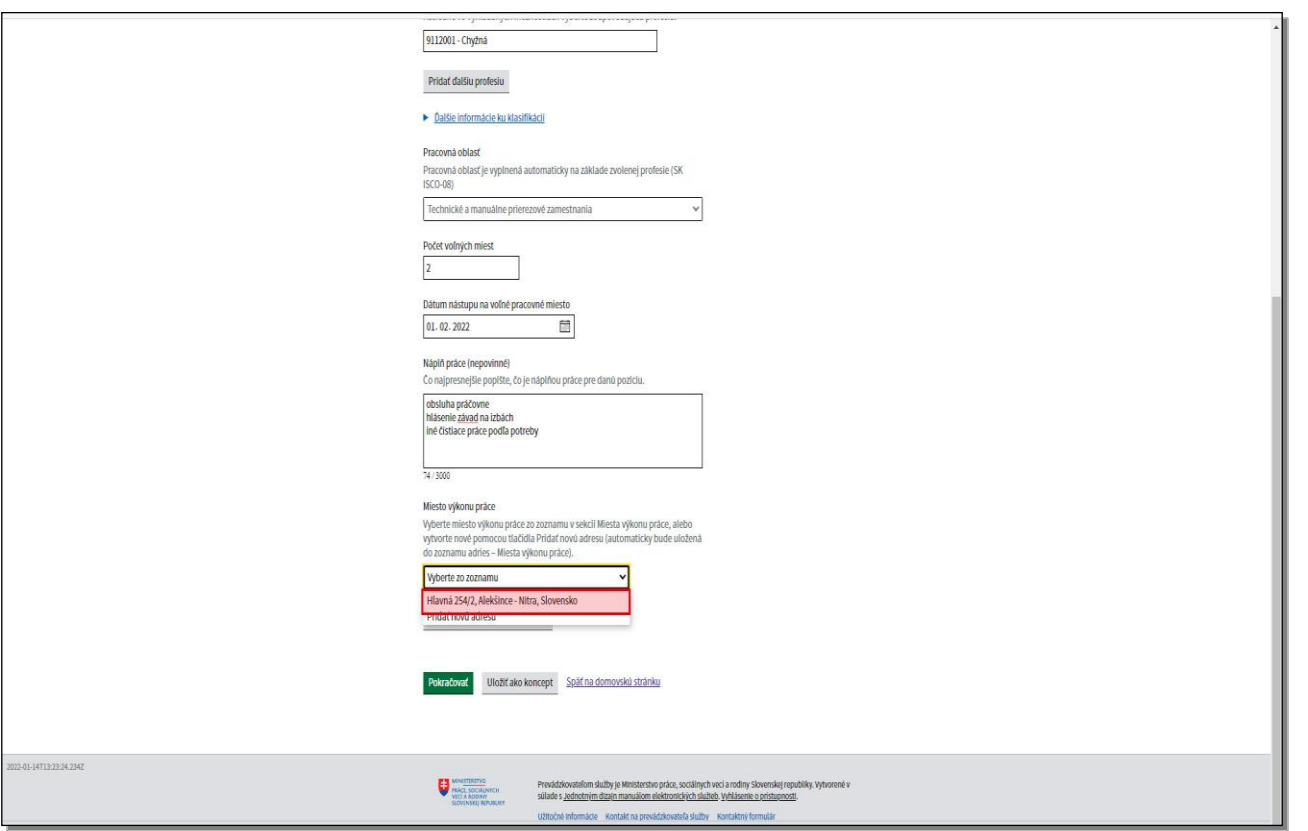

Nasledujúca položka je **Miesto výkonu práce**. Vyberte miesto výkonu práce zo zoznamu, alebo vytvorte nové miesto výkonu práce zvolením možnosti pridať **Novú adresu**.

Pre pridanie novej adresy miesta výkonu práce je postup identický ako pri vytváraní novej adresy v sekcii **Nastavenia účtu**, podsekcia **Miesta výkonu práce**. Označte už zadefinovanú adresu miesta výkonu práce.

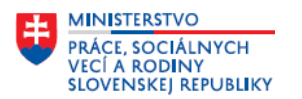

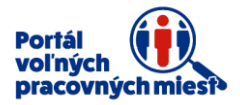

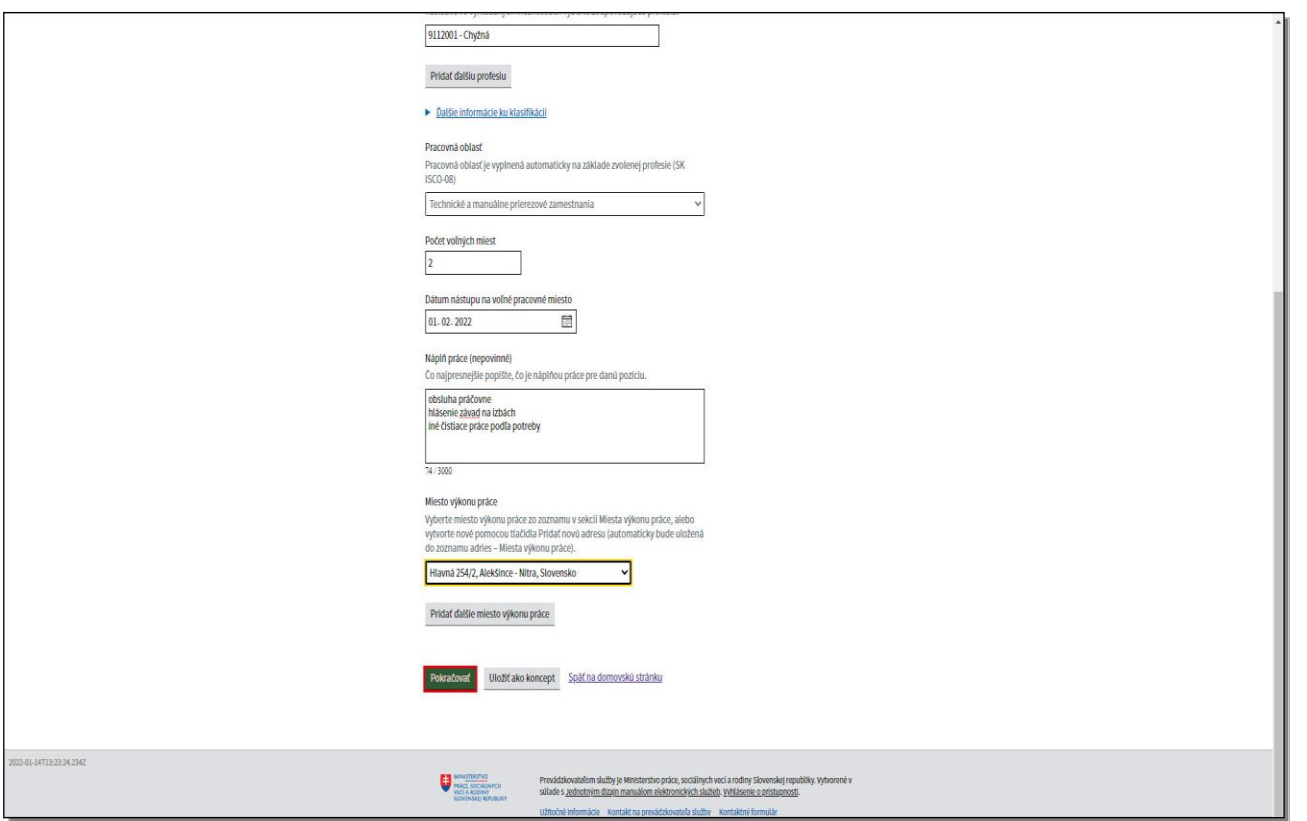

Položka **Miesto výkonu práce** má vplyv na ďalšie smerovanie a spracovanie nahlášky vášho voľného pracovného miesta. V prípade, ak ponúkate voľné pracovné miesto s typom **pracovného pomeru na neurčitý čas, na dobu určitú alebo na kratší pracovný čas, s trvaním 20 a viac hodín**, Vaša ponuka bude po schválení portálom odoslaná aj na miestne príslušný úrad práce. Miestna príslušnosť úradu je závislá od adresy miesta výkonu práce ponuky. V prípade, ak adresa miesta výkonu práce nie je úplná, respektíve uvediete viac ako jedno miesto výkonu práce, prípadne zahraničnú adresu miesta výkonu práce, vaša ponuka bude spracovaná úradom práce v mieste sídla zamestnávateľa. V prípade ak je na ponuke uvedená práve jedna úplná, tuzemská adresa miesta výkonu práce, ponuka bude spracovná úradom v mieste výkonu práce ponuky. Keď budete mať všetky položky v prvom kroku vyplnené a chcete pokračovať ďalej, Kliknite na tlačidlo **Pokračovať**.

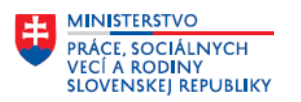

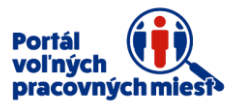

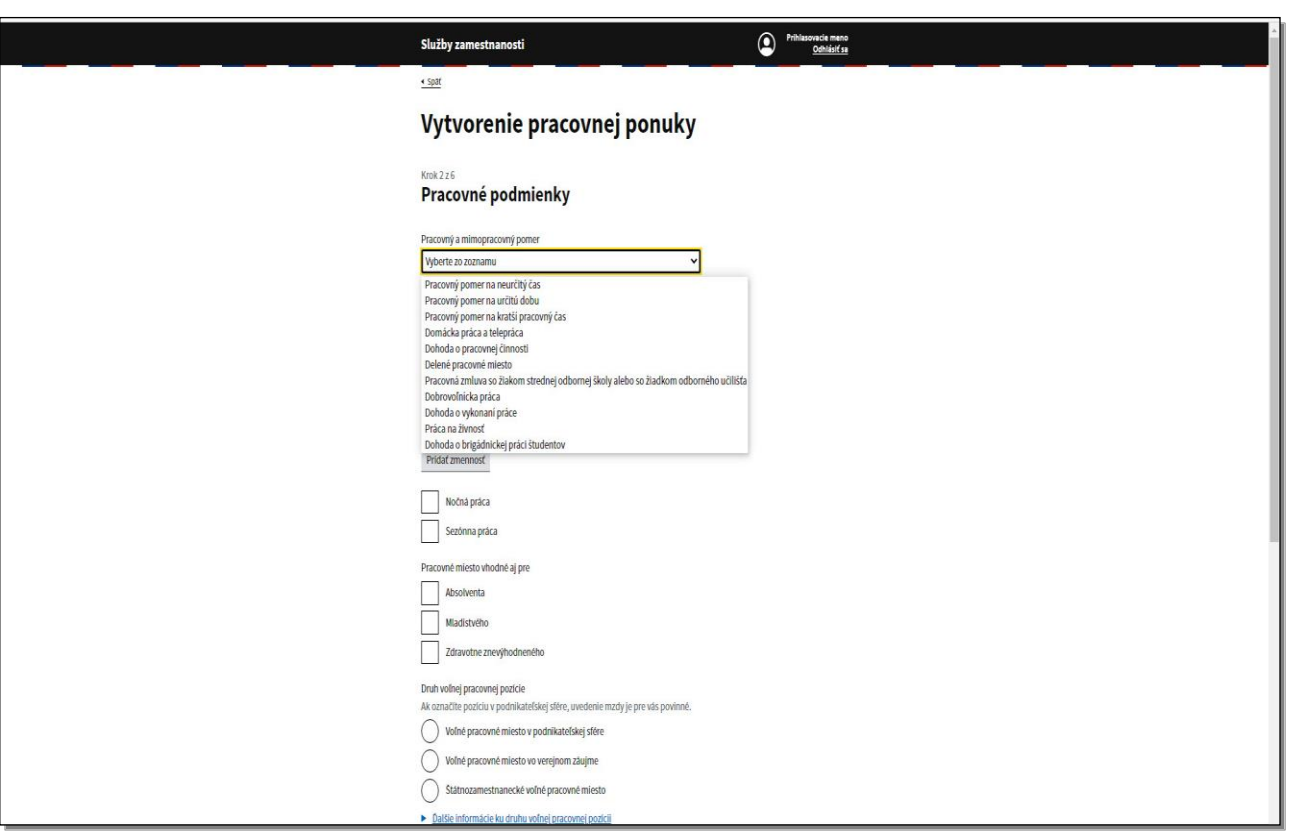

Formulár sa posunie do druhého kroku s názvom **Pracovné podmienky**. Prvá položka je **Pracovný a mimopracovný pomer**. Z rolovacej lišty si vyberte typ pracovného pomeru, ktorý ponúkate.

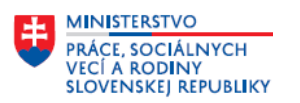

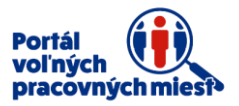

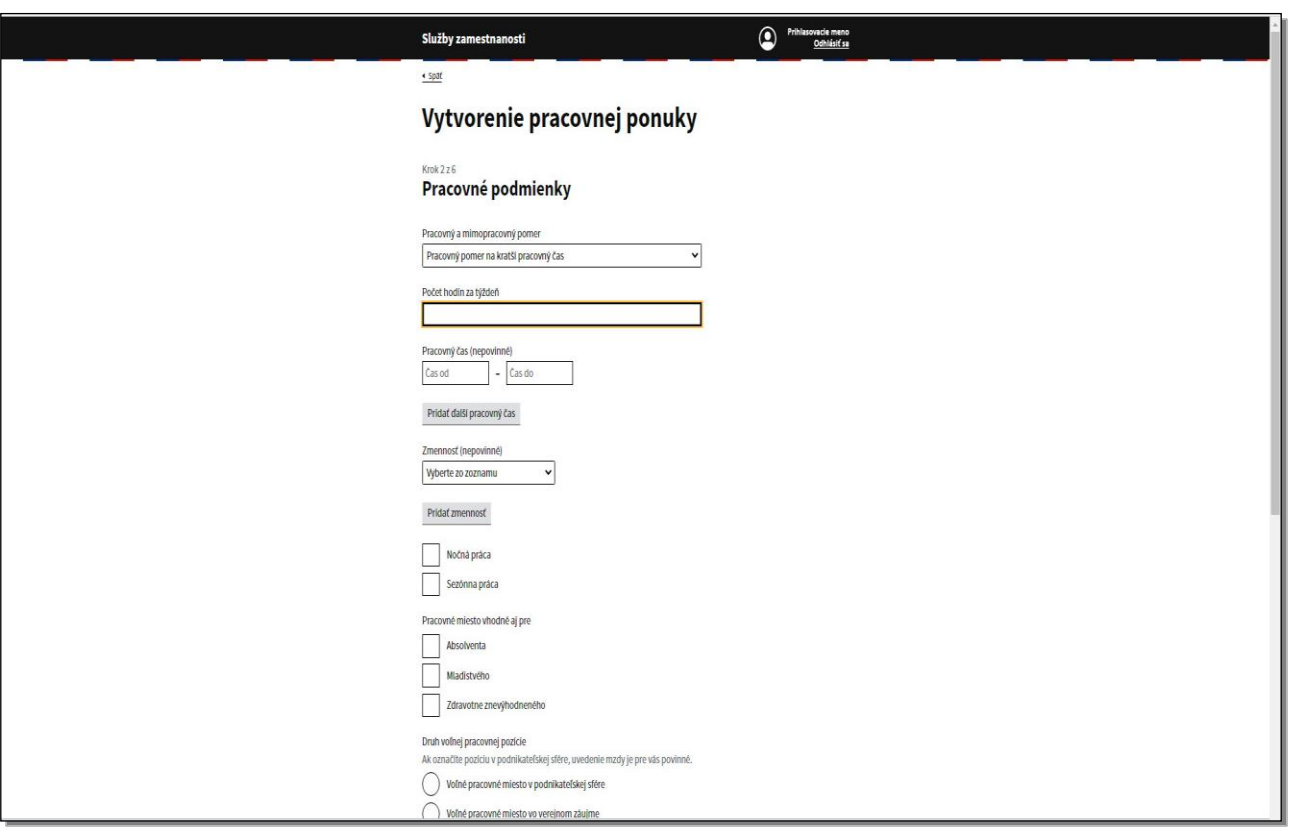

V prípade ak si zvolíte **Pracovný pomer na kratší pracovný čas**, zobrazí sa nová položka **Počet hodín za týždeň**, kde musíte uviesť konkrétnu číselnú hodnotu. Pri tomto type pracovného pomeru je táto položka povinná.

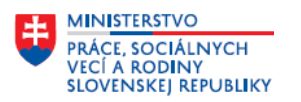

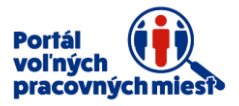

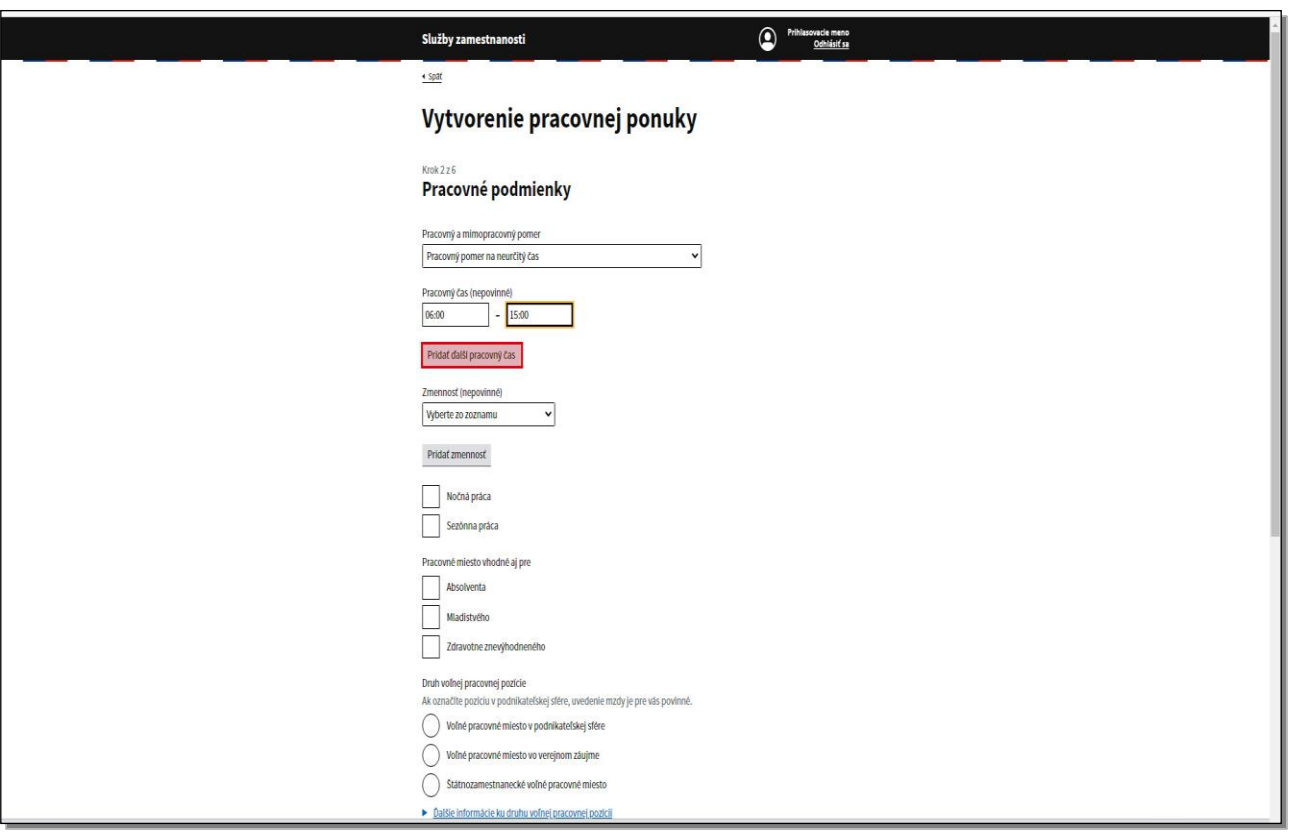

Položka **Pracovný čas** je nepovinná, ak sa ju rozhodnete vyplniť, údaje uveďte v tvare hodina, dvojbodka, minúta, minúta.

V prípade, ak sa na vami ponúknutom pracovnom mieste pracuje na viac zmien, pridajte ďalší pracovný čas.

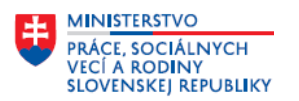

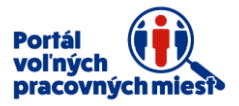

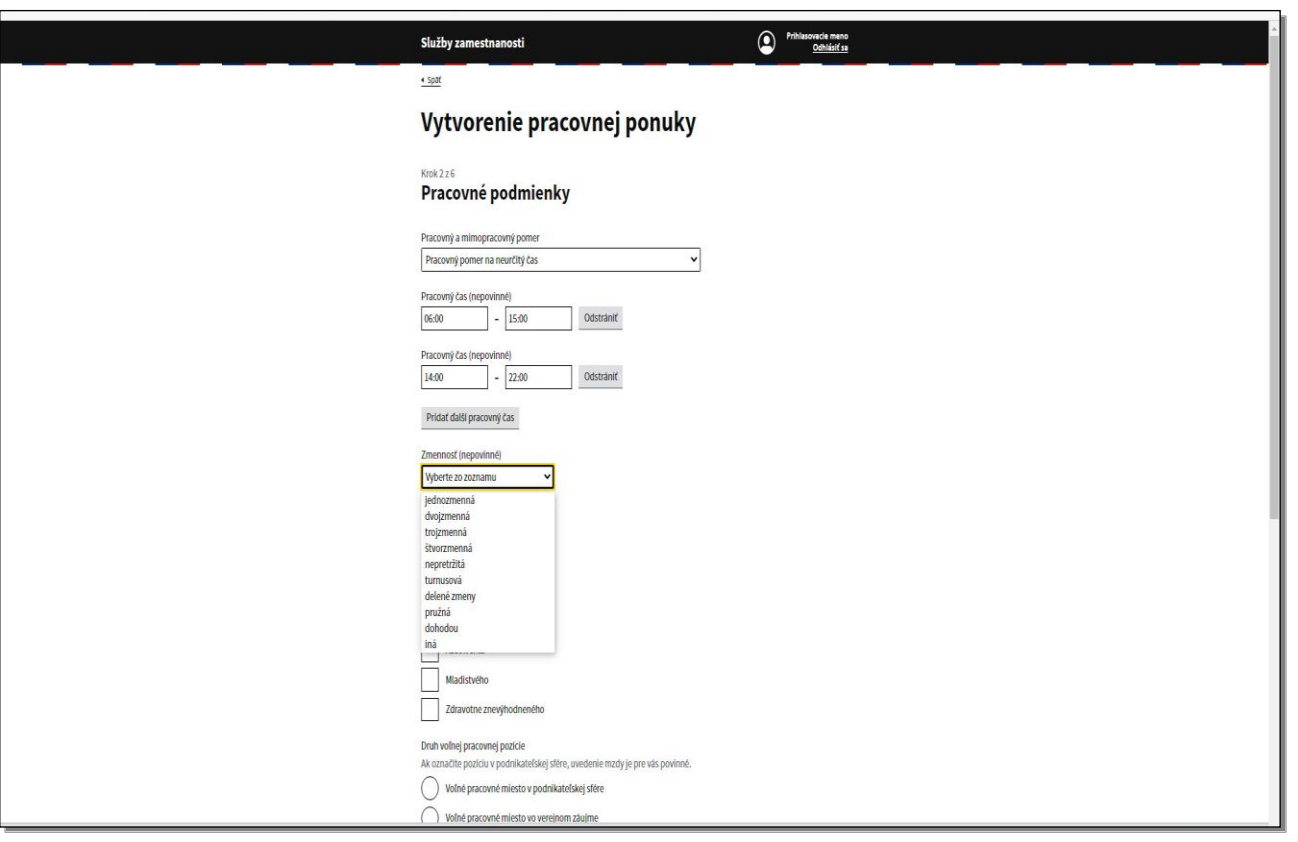

Údaj o pracovnom čase uvádzajte v požadovanom tvare. Ďalšia položka **Zmennosť** je nepovinná. Prostredníctvom rolovacej lišty si zvoľte niektorú z možností.

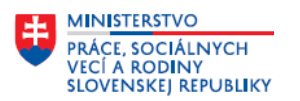

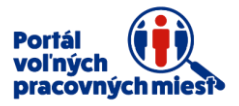

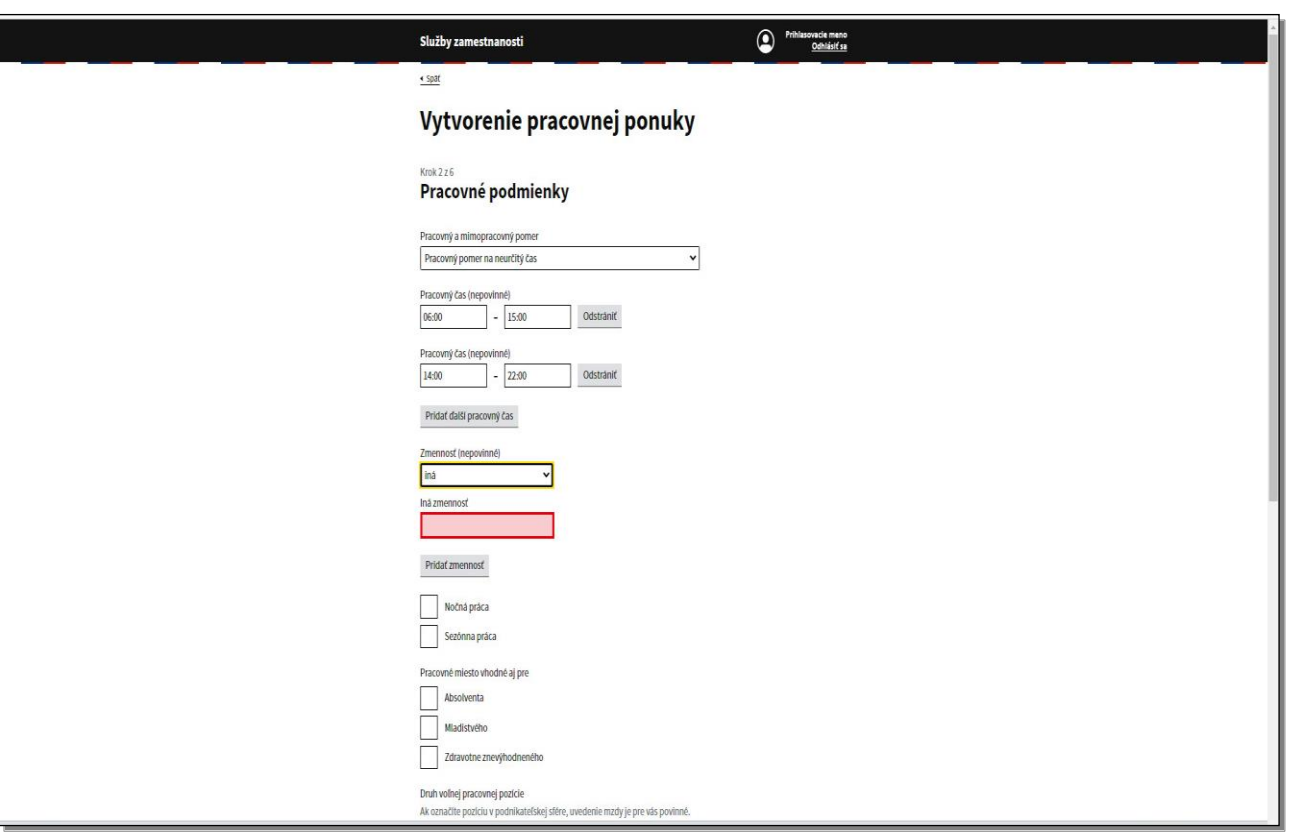

Ak si zvolíte Zmennosť "iná" zobrazí sa textové pole, do ktorého uvediete vašu konkrétnu požiadavku na zmennosť.

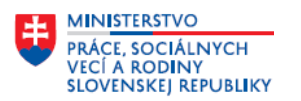

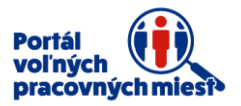

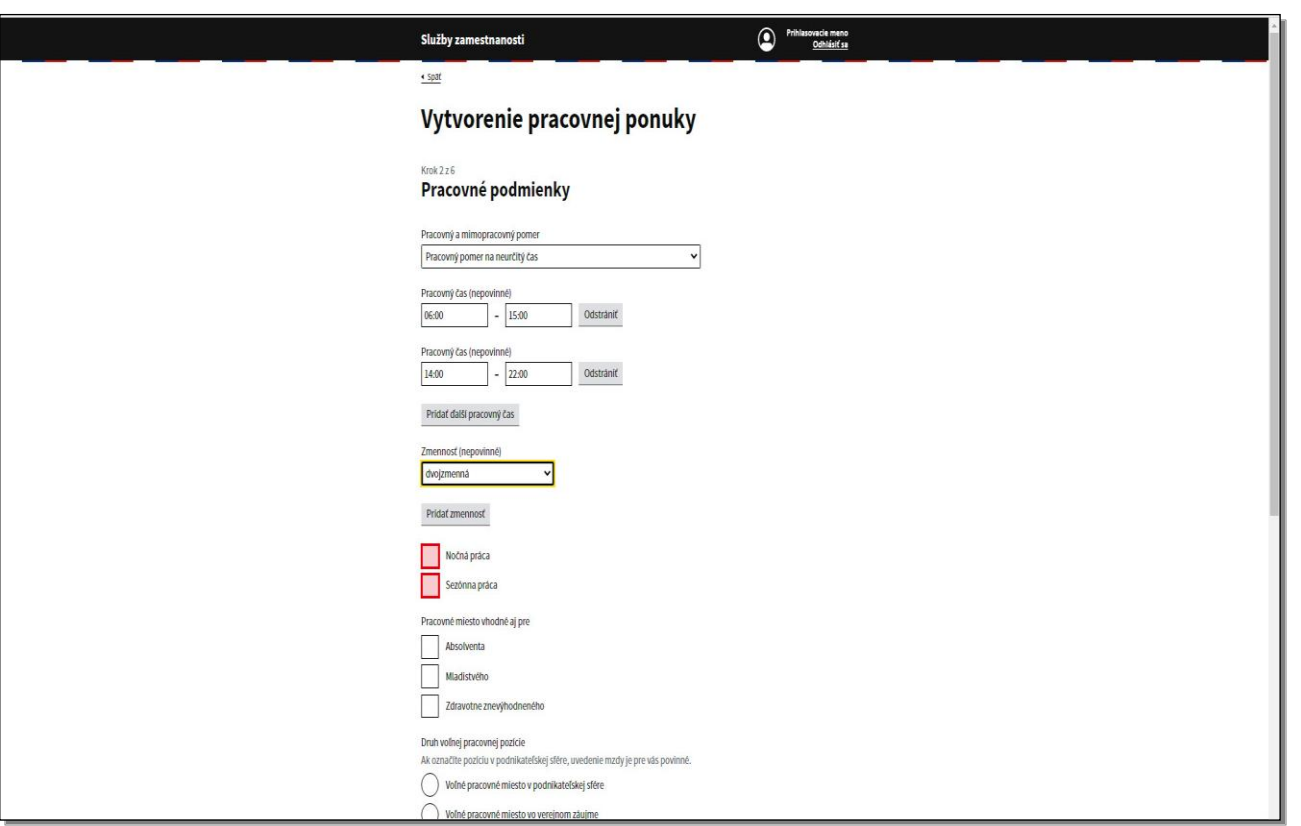

V prípade potreby môžete pridať ďalšiu zmennosť. Ďalšími položkami sú **Nočná práca** a **Sezónna práca**. Tieto položky zvolíte označením začiarkavacieho políčka, kde sa následne zobrazí znak začiarknutia.

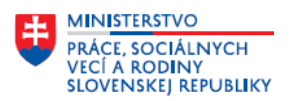

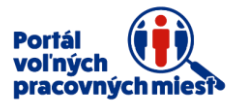

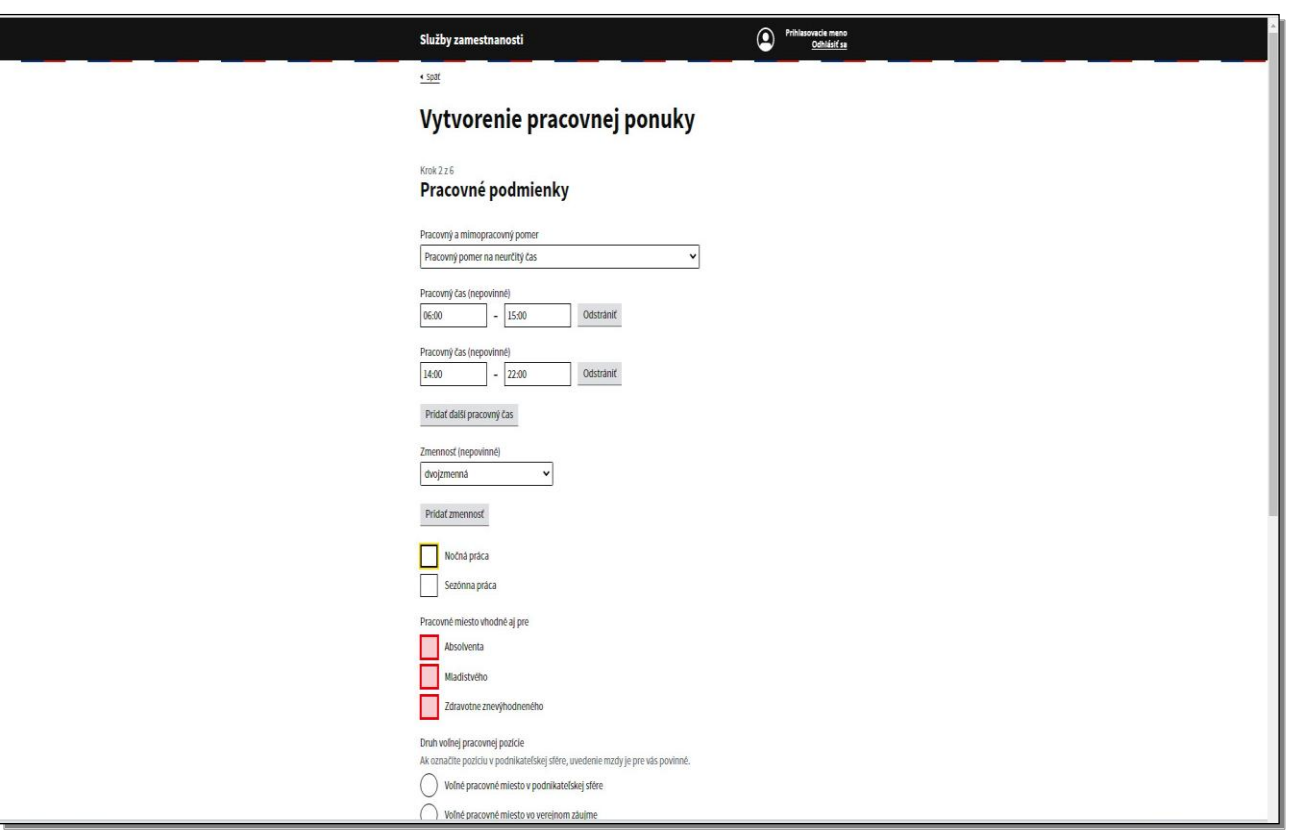

Na rovnakom princípe môžete alebo nemusíte označiť položky **Pacovné miesto vhodné pre absolventa, mladistvého** alebo **zdravotne znevýhodneného.**

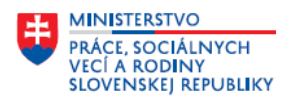

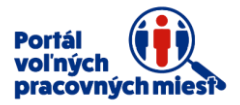

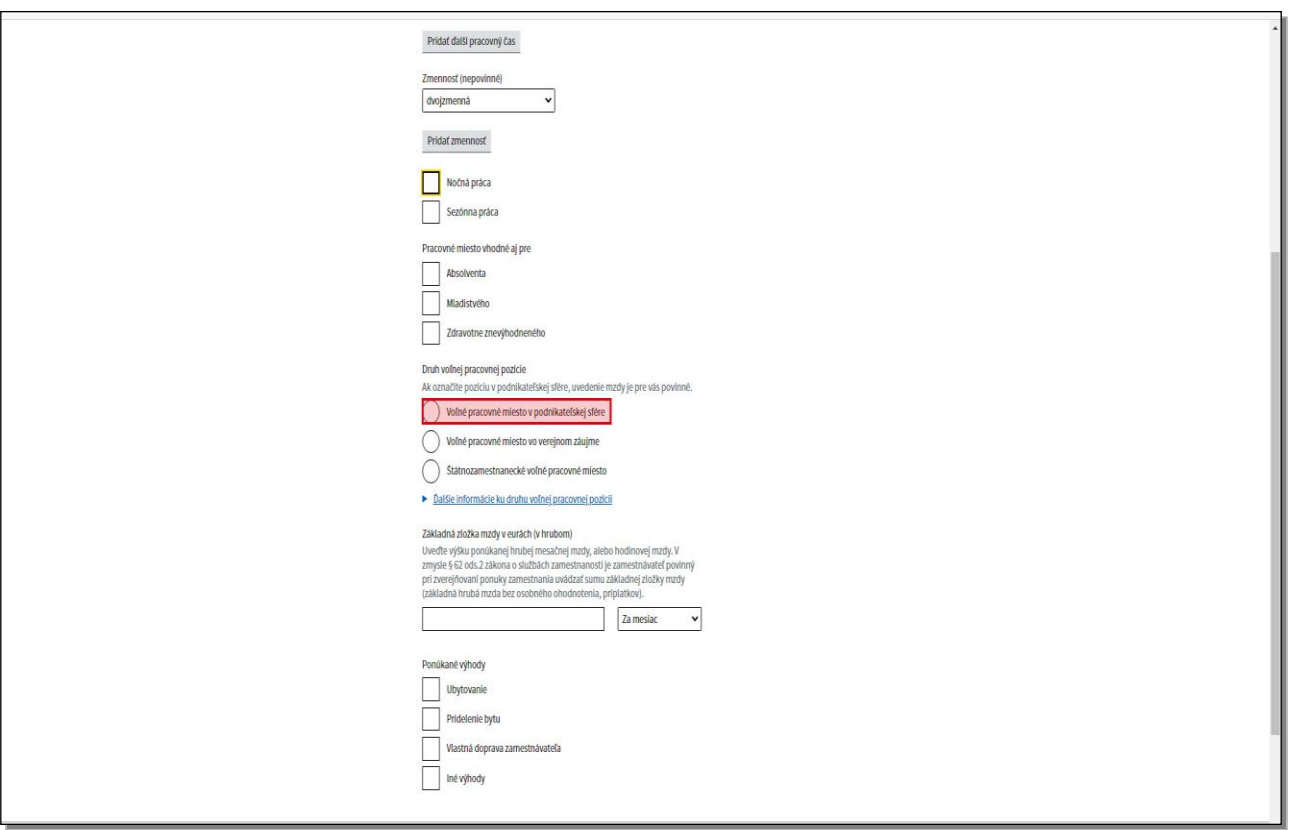

Nasledujúca položka je **Druh pracovnej pozície**. V prípade, ak označíte **Voľné pracovné miesto v podnikateľskej sfére,** musíte uviesť **Základnú zložku mzdy v eurách v hrubom**. Pri tomto druhu pracovnej pozície je položka základná zložka mzdy **povinný údaj**.

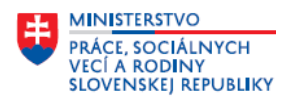

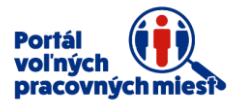

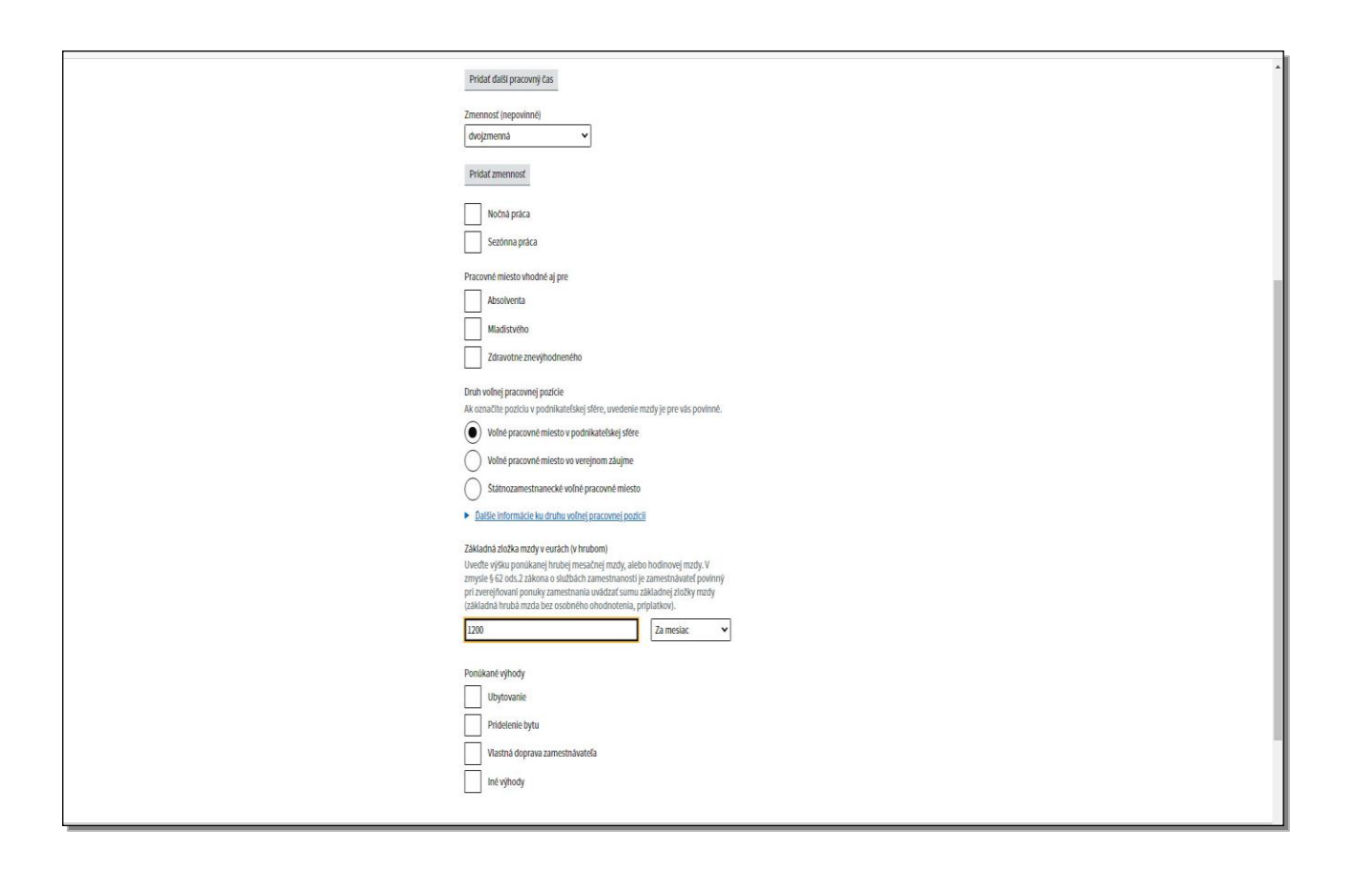

Ak označíte **Štátnozamestnanecké voľné pracovné miesto,** alebo **Voľné pracovné miesto vo verejnom záujme,** položka základná zložka mzdy v eurách je nepovinný údaj.

Odlišné pravidlo platí v prípade, ak chcete prijať do pracovného pomeru cudzinca, štátneho príslušníka treťej krajiny. V tomto prípade môžete označiť len voľné pracovné miesto v podnikateľskej sfére alebo voľné pracovné miesto vo verejnom záujme a musíte uviesť základnú zložku mzdy v hrubom, v eurách. V položke základná zložka mzdy uveďte výšku ponúkanej hrubej mzdy ako informáciu pre potenciálnych zamestnancov. Môžete uviesť hrubú mzdu za mesiac, alebo hrubú mzdu hodinovú.

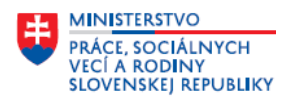

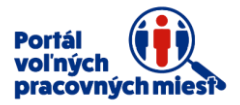

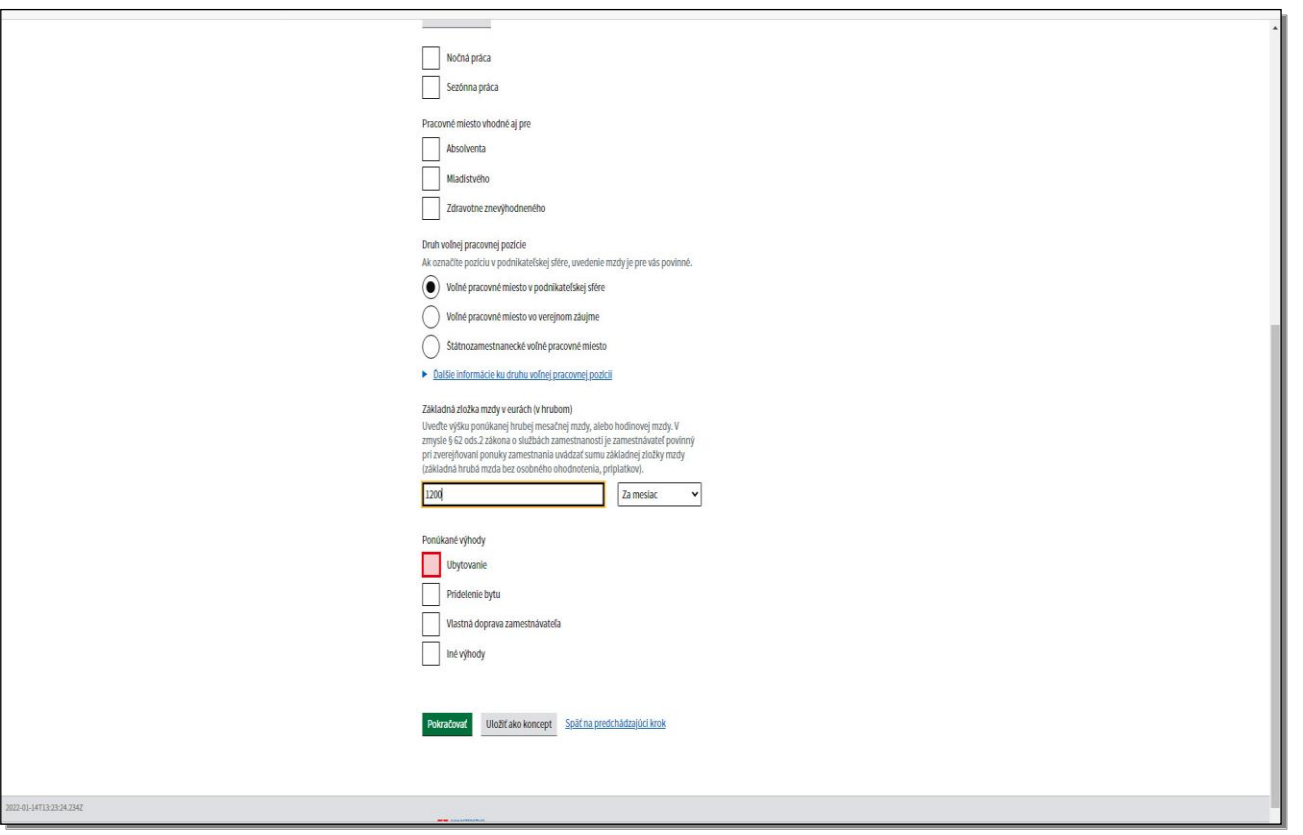

Nižšie sú položky o ponúkaných výhodách. V prípade ak ponúkate ubytovanie, vyberte túto položku označením začiarkavacieho políčka.

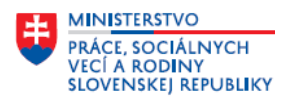

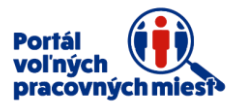

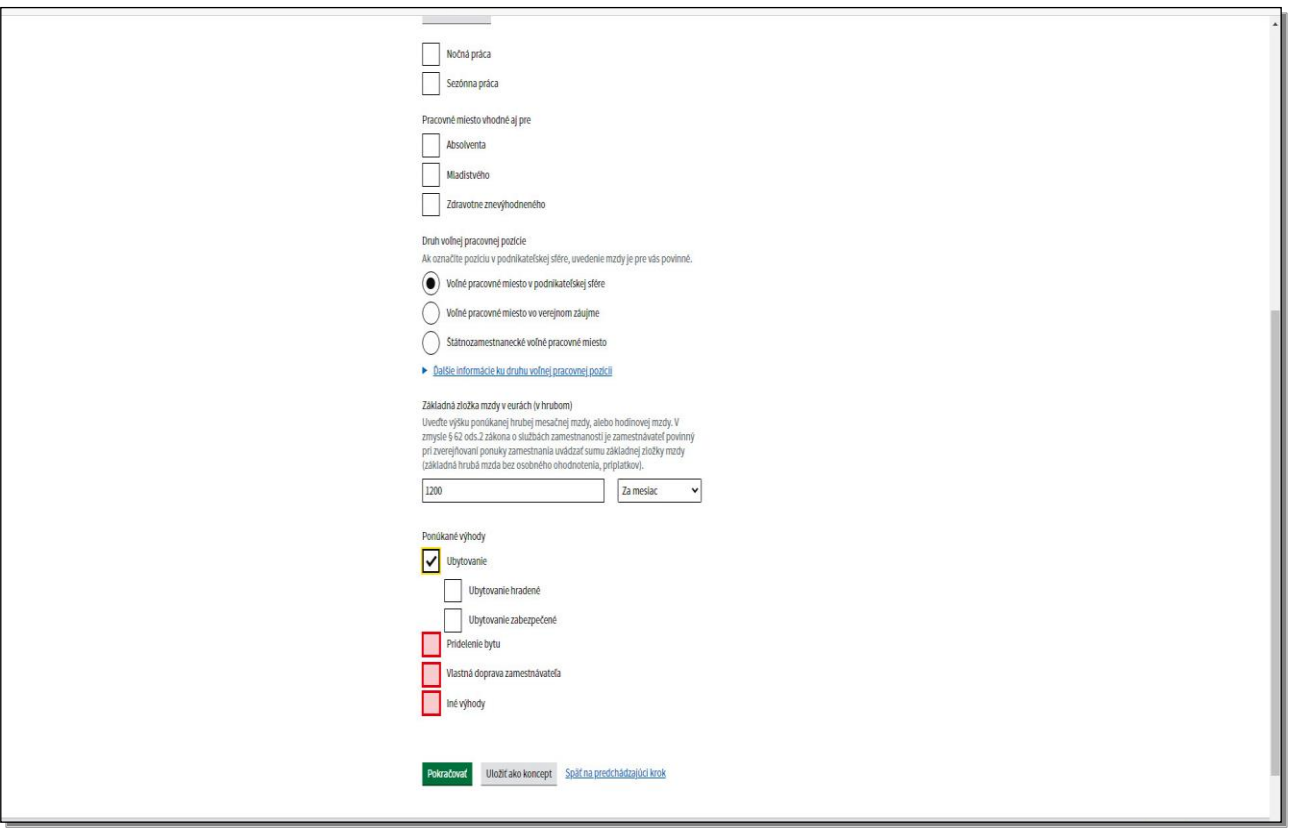

Zobrazí sa znak začiarknutia. V nadväznosti na túto skutočnosť sa zobrazia ďalšie položky "ubytovanie hradené" alebo "ubytovanie zabezpečené".

Ak je pozícia vhodná aj pre štátnych príslušníkov tretích krajín a zároveň je sezónna, potom je potrebné zabezpečiť aj ubytovanie (krok č. 2).

Ďalej máte možnosť označiť: **pridelenie bytu, vlastnú dopravu zamestnávateľa respektíve iné výhody.**

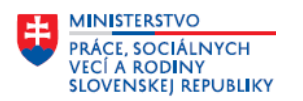

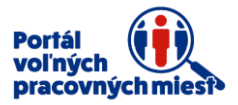

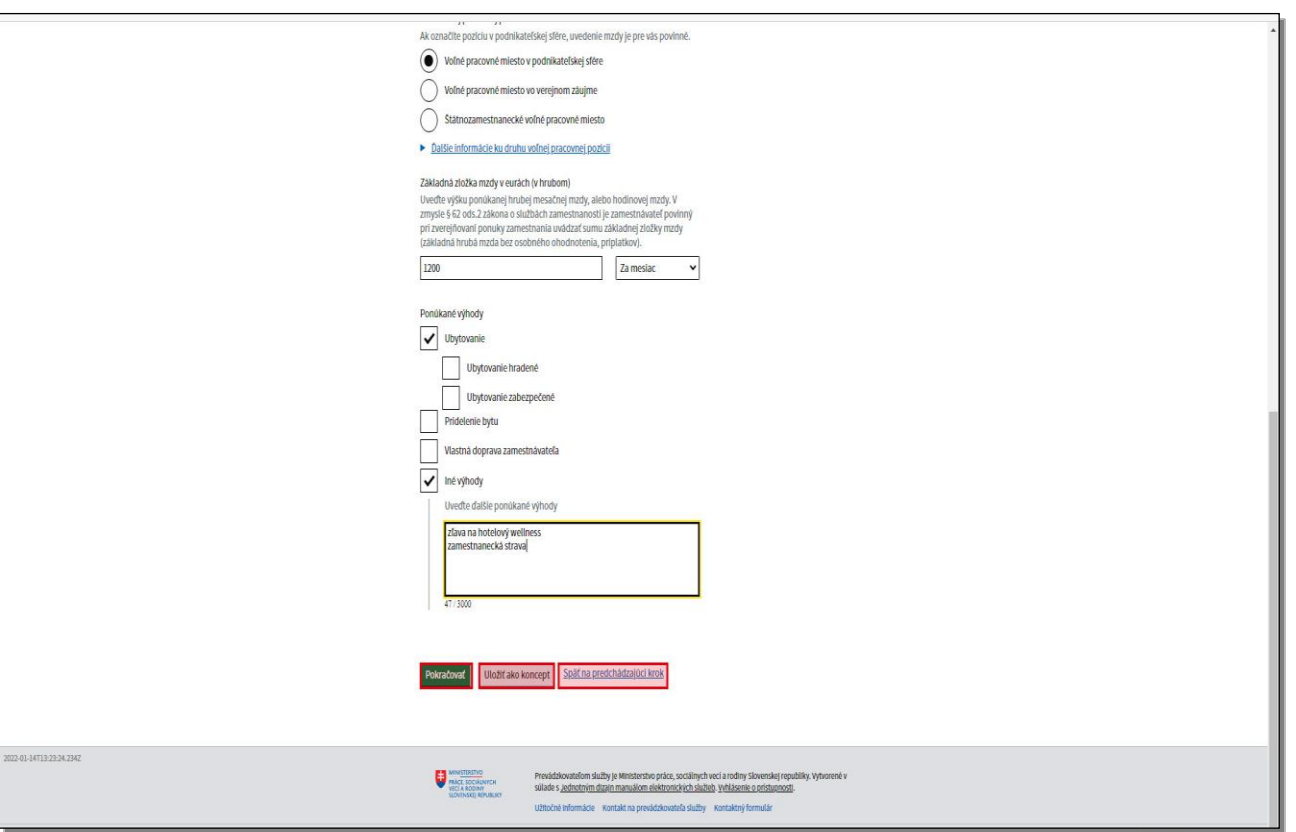

Ak označíte položku "iné výhody", zobrazí sa nové textové pole, kde je potrebné uviesť ďalšie ponúkané výhody a benefity, ktoré vyplývajú z ponuky voľného pracovného miesta.

Ak sa chcete vrátiť do predchádzajúceho kroku, kliknite na položku **Späť na predchádzajúci krok**. V prípade, ak ponuku pracovného miesta nemôžete dokončiť teraz a chcete si natypované údaje uložiť, kliknite na položku **Uložiť ako koncept**. Po vyplnení údajov kliknite na tlačidlo **Pokračovať**.

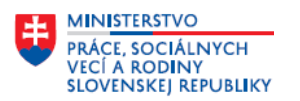

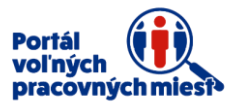

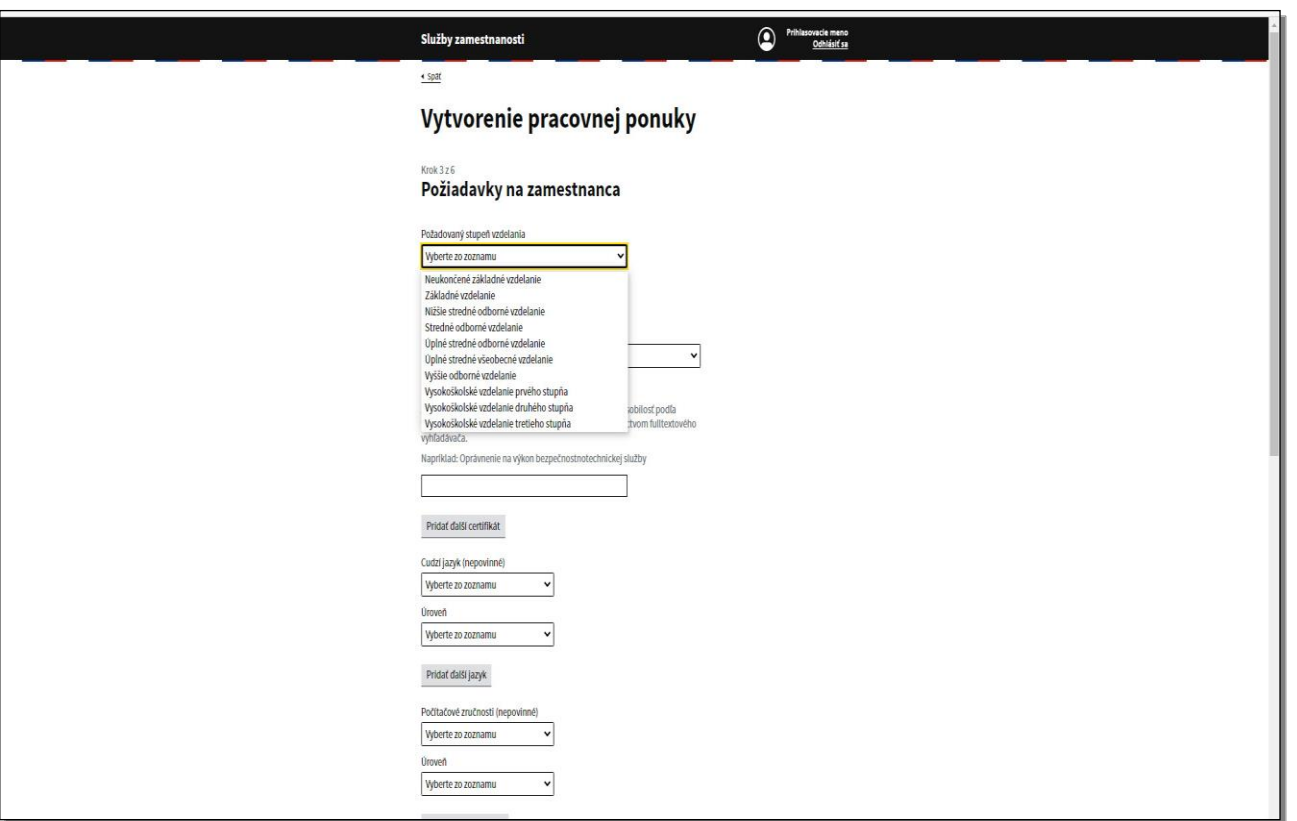

Formulár sa presunie do tretieho kroku "Požiadavky na zamestnanca". Prvá položka v tomto kroku je **Požadovaný stupeň vzdelania.** Prostredníctvom rolovacej lišty si zvoľte konkrétny stupeň vzdelania, ktorý vyžadujete od zamestnanca.

Ak Vami ponúkaná pracovná pozícia zodpovedá aj inému stupňu vzdelania, môžete pridať ďalší stupeň vzdelania kliknutím na tlačidlo **Pridať ďalšie vzdelanie**.

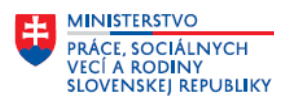

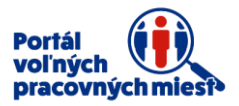

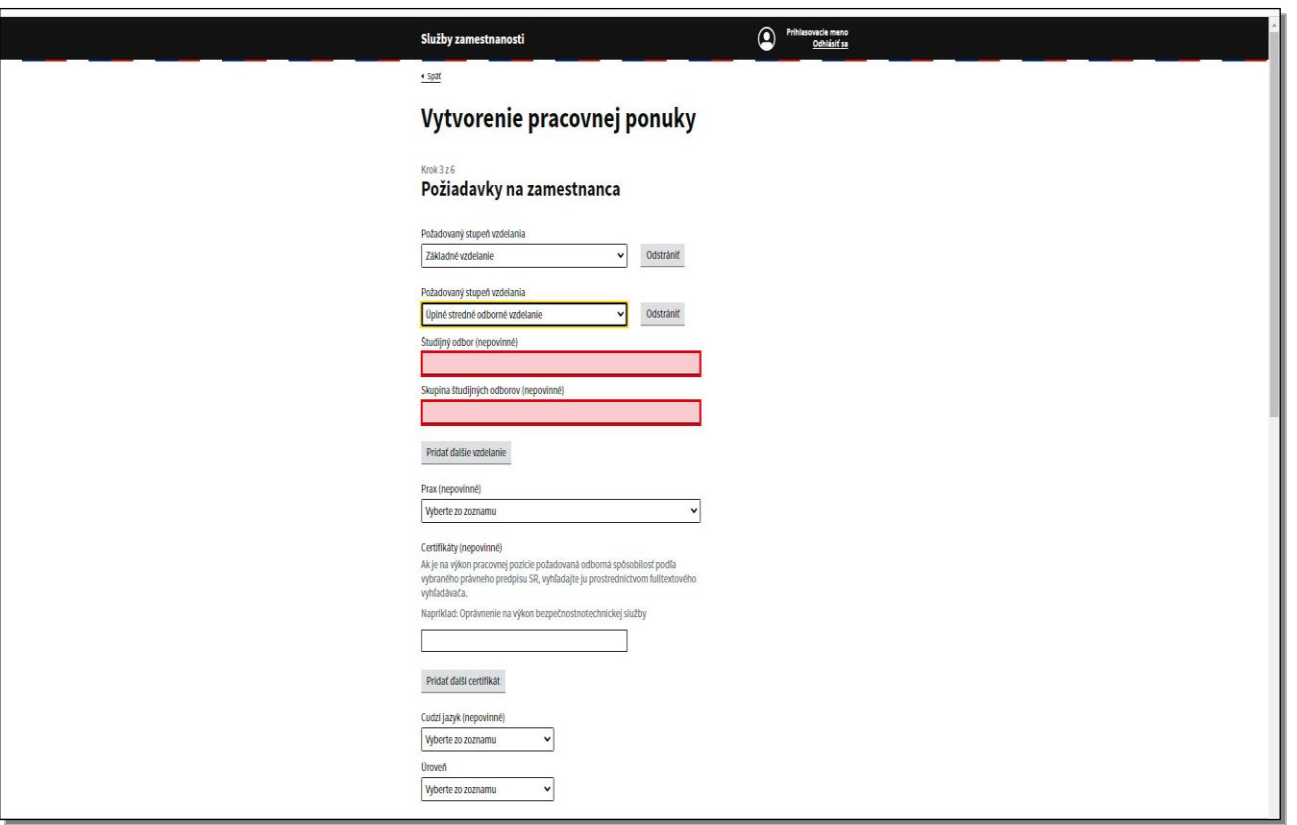

V prípade ak si zvolíte iné, teda vyššie ako základné vzdelanie, napríklad stredné odborné, zobrazia sa položky **Študijný odbor** a **Skupina študijných odborov**. Položky sú nepovinné.

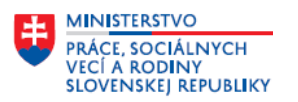

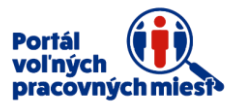

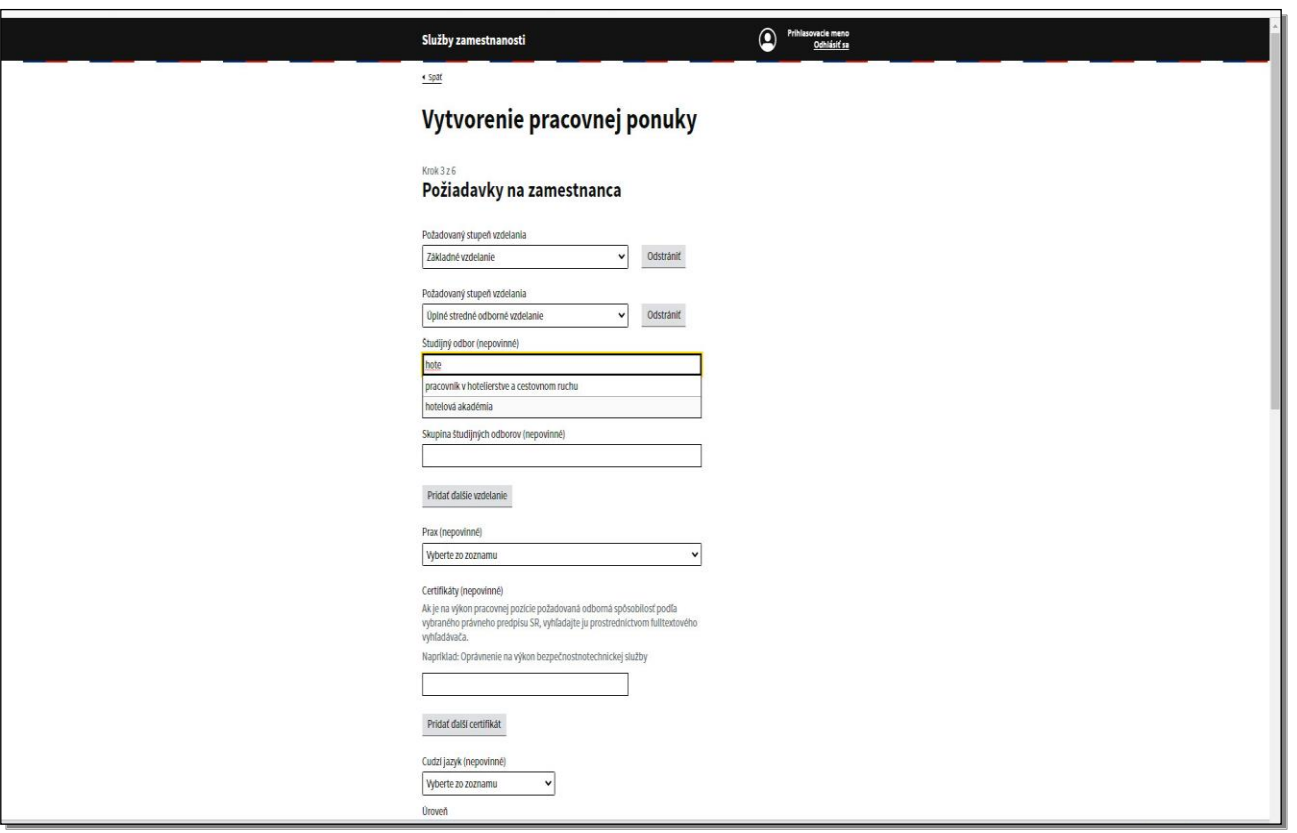

Ak pracovná pozícia vyžaduje od zamestnanca vzdelanie v konkrétnom odbore, do poľa **Študijný odbor** začnite písať názov daného odboru a zobrazí sa ponuka, z ktorej si zvolíte požadovanú hodnotu.

Obdobne si môžete zvoliť aj položku **Skupina študijných odborov.**

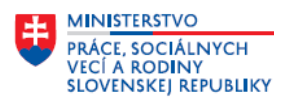

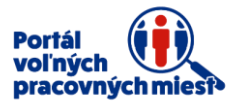

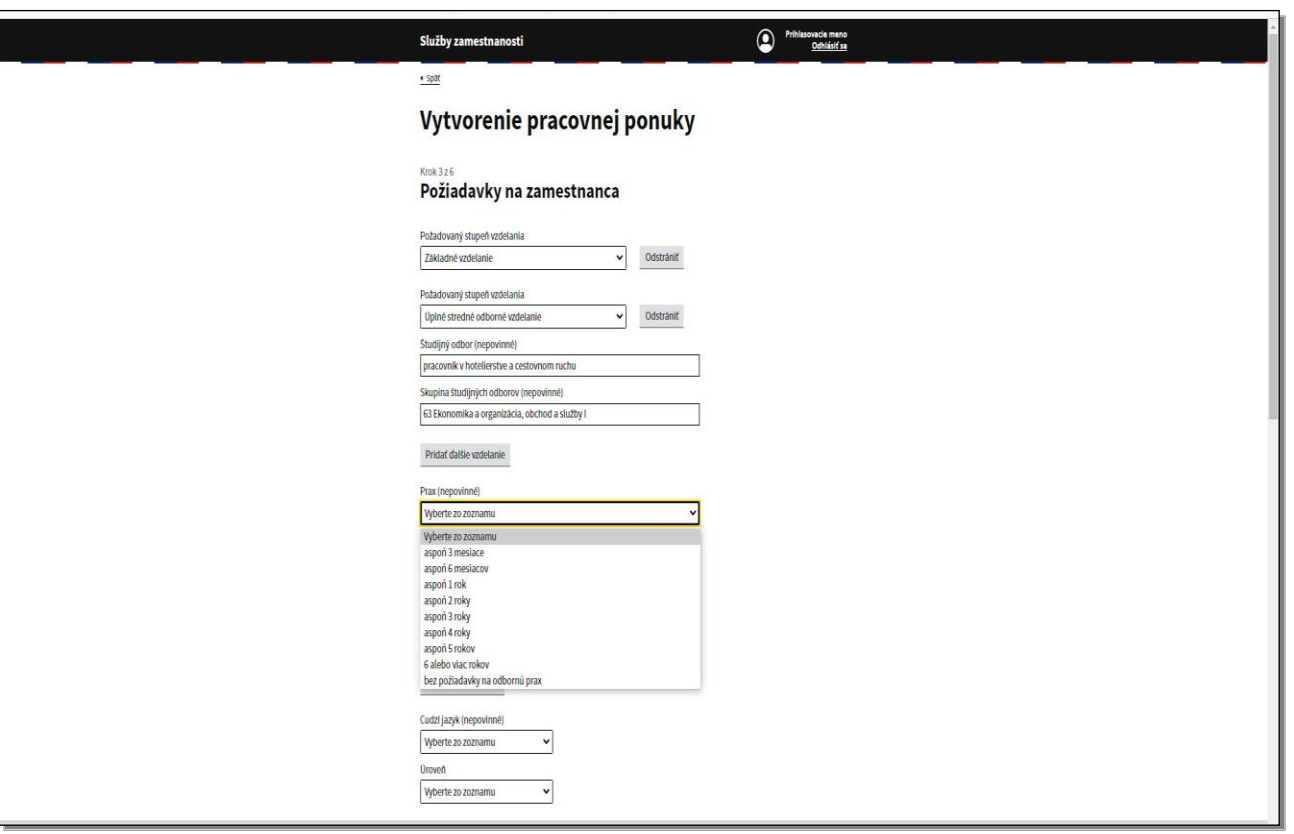

Údaj o **Praxi** je nepovinný. Prostredníctvom rolovacej lišty si môžete zvoliť požadovanú hodnotu.

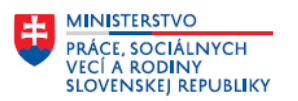

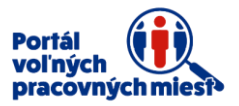

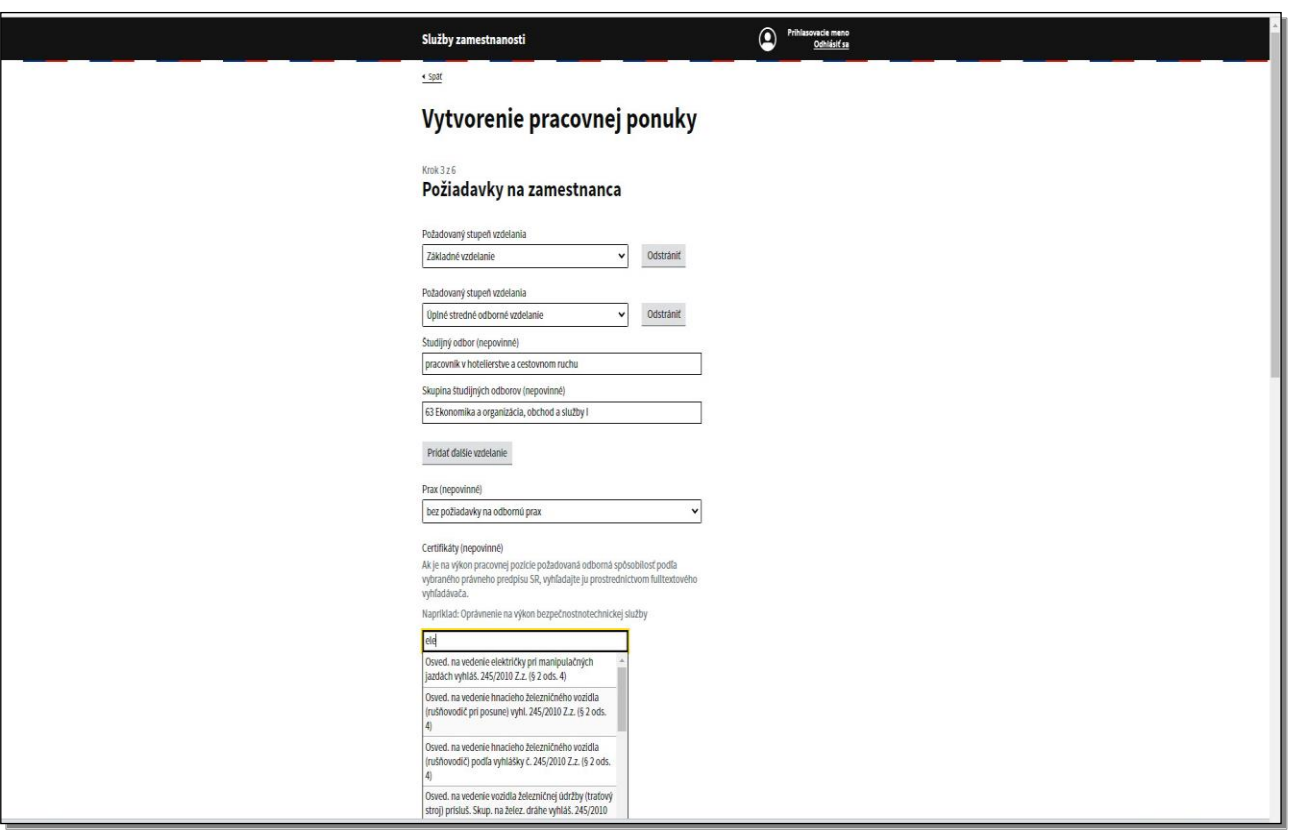

Položku **Certifikáty** vyplňte v prípade, ak na výkon inzerovaného voľného pracovného miesta požadujete splnenie odbornej spôsobilosti podľa vybraného právneho predpisu Slovenskej republiky.

Príslušný certifikát hľadajte prostredníctvom fulltextového poľa, do ktorého keď začnete písať názov, zobrazí sa ponuka. Ak v databáze nenájdete požadovaný certifikát, môžete ho zapísať do položky **Iné požiadavky**, ktorá sa nachádza nižšie.

V prípade, ak si výkon práce na tejto pracovnej pozícií vyžaduje viac certifikátov, máte možnosť pridať ďalší certifikát.

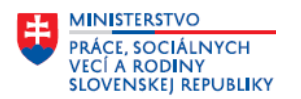

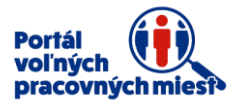

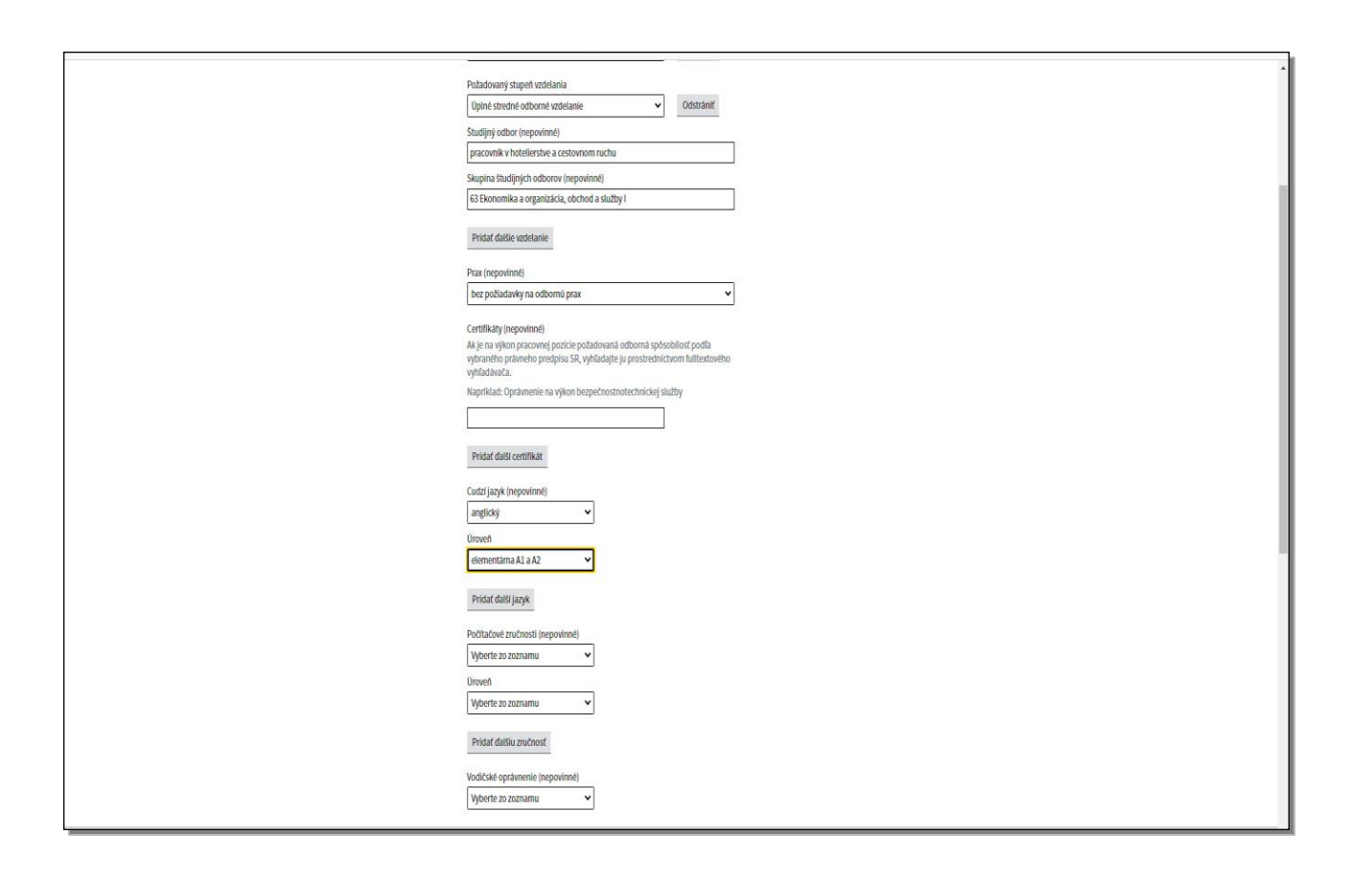

**Cudzie jazyky** zadefinujete pomocou rolovacej lišty, kde si zvolíte konkrétny jazyk z ponuky. V prípade, ak uvediete cudzí jazyk, je položka **Úroveň** povinná. Rozkliknite rolovaciu lištu a zvoľte požadovanú úroveň znalosti cudzieho jazyka.

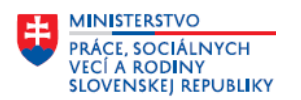

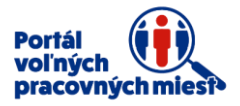

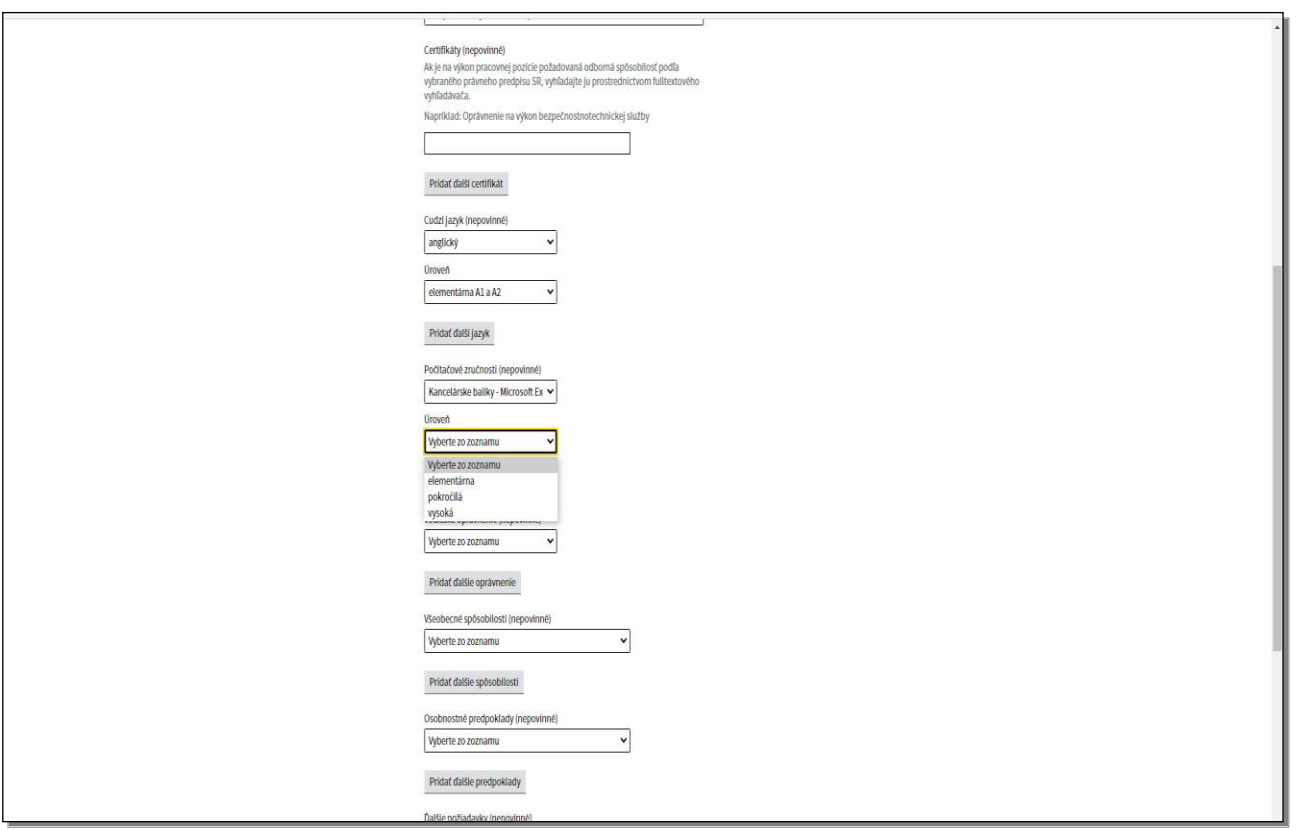

Obdobne je to aj pri **Počítačových zručnostiach,** je to nepovinná položka.

V prípade, ak zadefinujete túto položku, je povinné uviesť aj úroveň znalosti počítačových zručností.

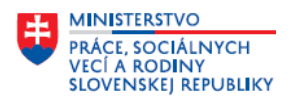

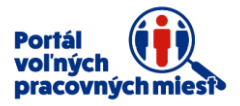

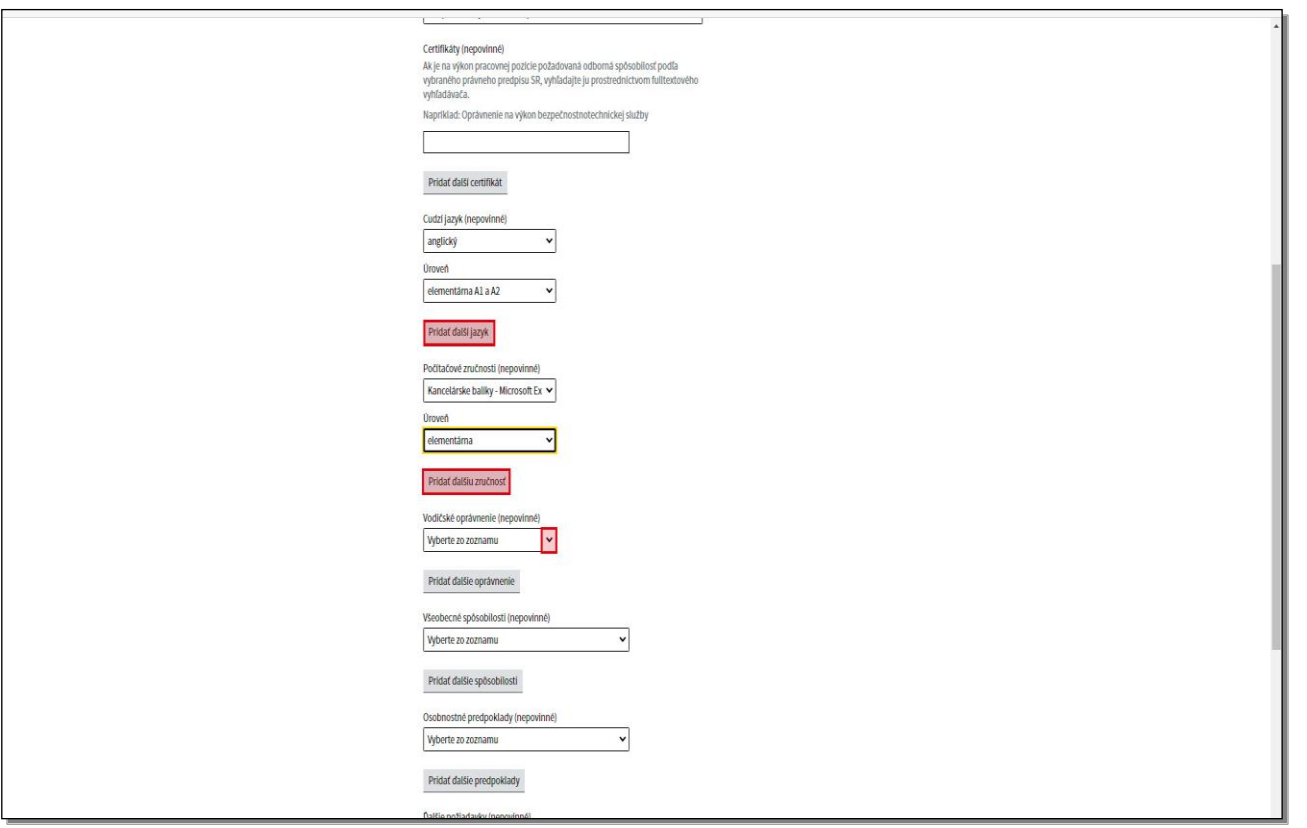

Ak si pracovné miesto vyžaduje znalosti viacerých cudzích jazykov respektíve viacerých počítačových zručností, môžete **pridať ďalší jazyk** alebo **pridať ďalšiu počítačovú zručnosť**. Položky **vodičské oprávnenie**, **všeobecné spôsobilosti** a **osobnostné predpoklady** si môžete zvoliť z ponuky prostredníctvom rolovacej lišty.

Kliknutím na tlačidlo **pridať ďalšie oprávnenie** je možné pridať ďalšie vodičské oprávnenie.

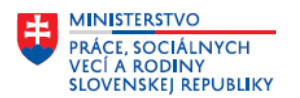

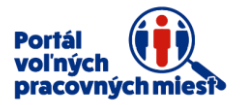

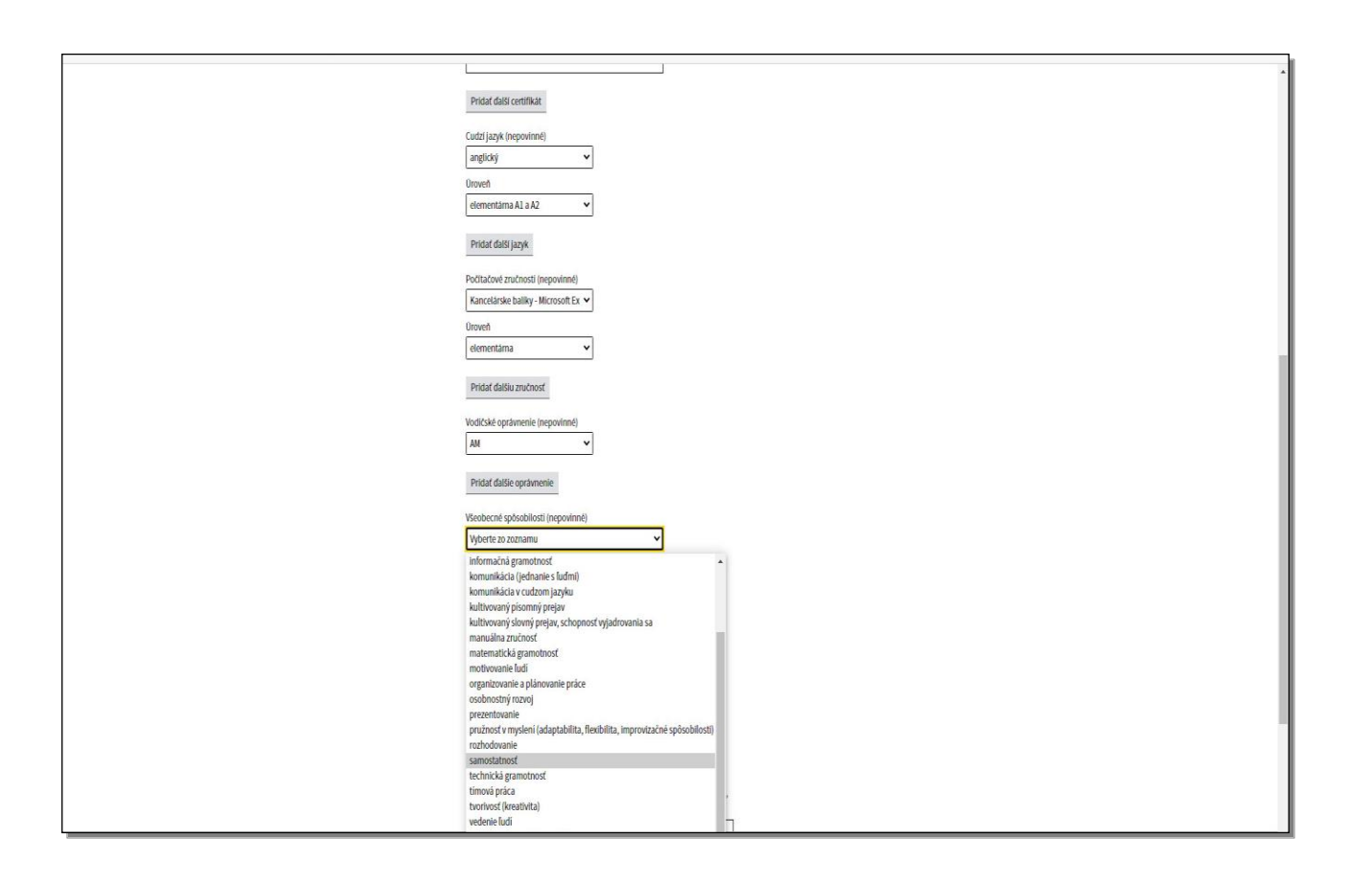

V položke **Všeobecné spôsobilosti** kliknite na rolovaciu lištu a to v prípade, ak máte záujem tento údaj uviesť.

Zvoľte spôsobilosť, prípadne pridajte ďalšie.

Podobným spôsobom pridajte aj **Osobnostné predpoklady**.

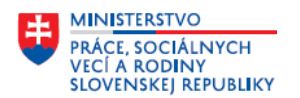

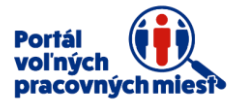

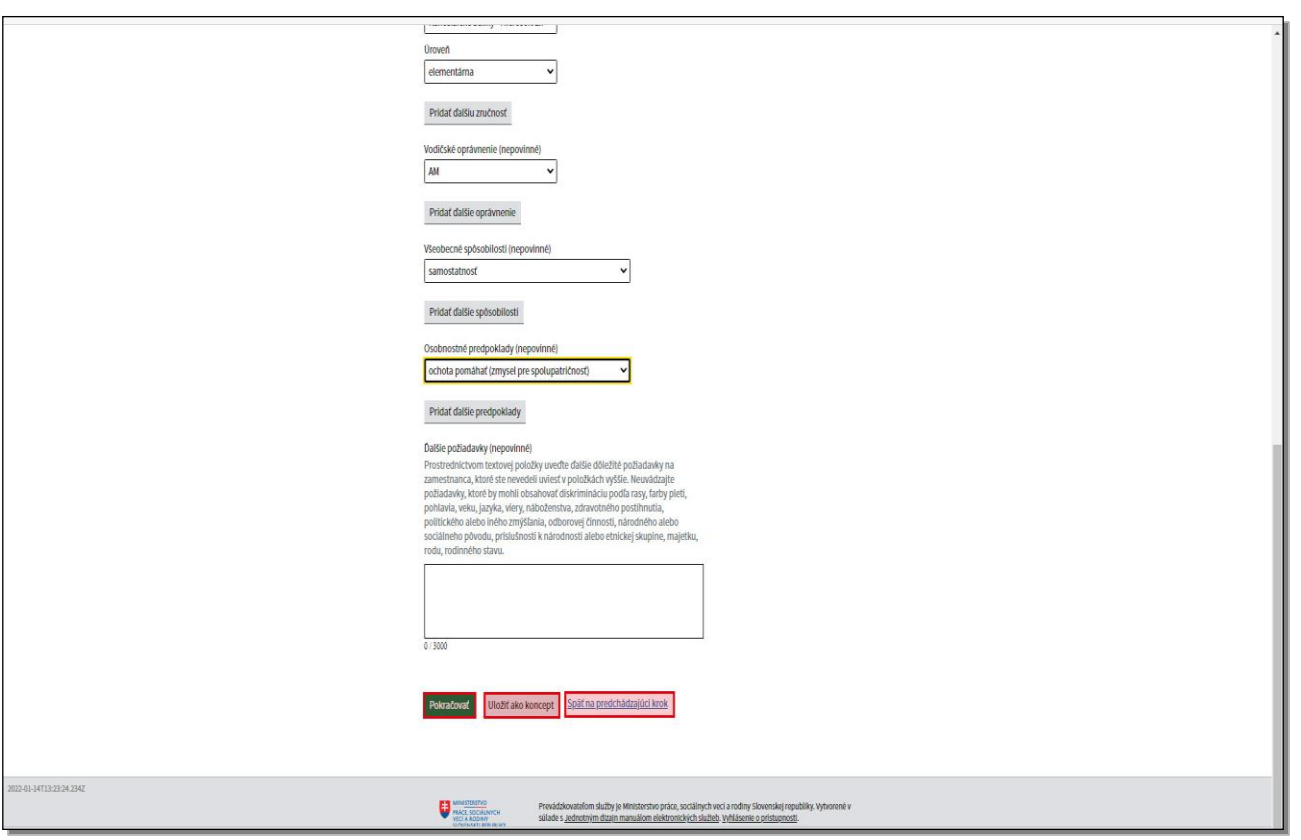

Položka "**Ďalšie požiadavky**" je nepovinná. Do tejto položky uveďte požiadavky na výkon pracovnej pozície, ktoré ste nemohli zadefinovať prostredníctvom predchádzajúcich položiek. Neuvádzajte požiadavky, ktoré by mohli obsahovať diskrimináciu podľa pohlavia, veku, viery, náboženstva, rasy, farby pleti, jazyka, zdravotného postihnutia, politického alebo iného zmýšľania, odborovej príslušnosti, národného alebo sociálneho pôvodu, príslušnosti k národnosti alebo etnickej skupine, majetku, rodu, manželskému stavu a rodinnému stavu.

V prípade, ak sa chcete vrátiť na predchádzajúci krok, kliknite na položku **Späť na predchádzajúci krok**. V prípade, ak si chcete nedokončenú nahlášku uložiť a vrátiť sa k nej neskôr, kliknite na **Uložiť ako koncept**. Pre posun do ďalšieho kroku kliknite na tlačidlo **Pokračovať**.

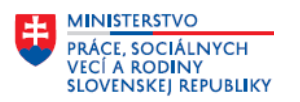

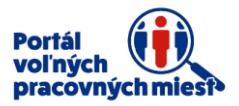

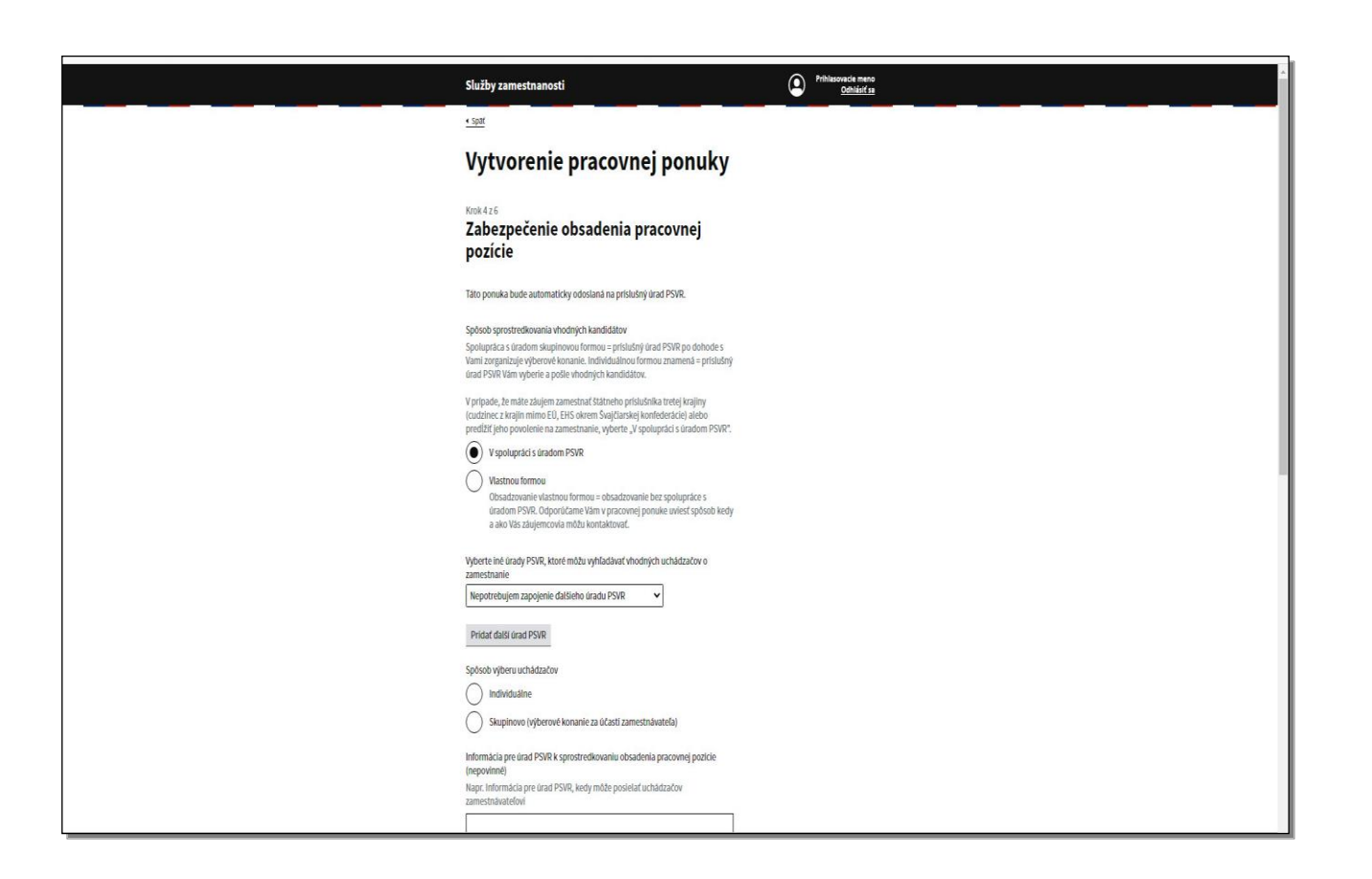

Dostali ste sa do kroku **Zabezpečenie obsadenia pracovnej pozície**. Prvá položka je **Spôsob sprostredkovania vhodných kandidátov**.

V prípade ak máte záujem zamestnať príslušníka treťej krajiny alebo predĺžiť jeho povolenie, vždy zvoľte "V spolupráci s úradom práce, sociálnych vecí a rodiny".

V ostatných prípadoch máte dve možnosti. Môžete si zvoliť spôsob sprostredkovania vhodných kandidátov **V spolupráci s úradom práce, sociálnych vecí a rodiny**, alebo **Vlastnou formou**.

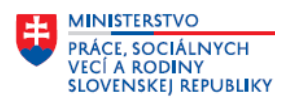

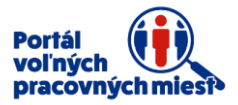

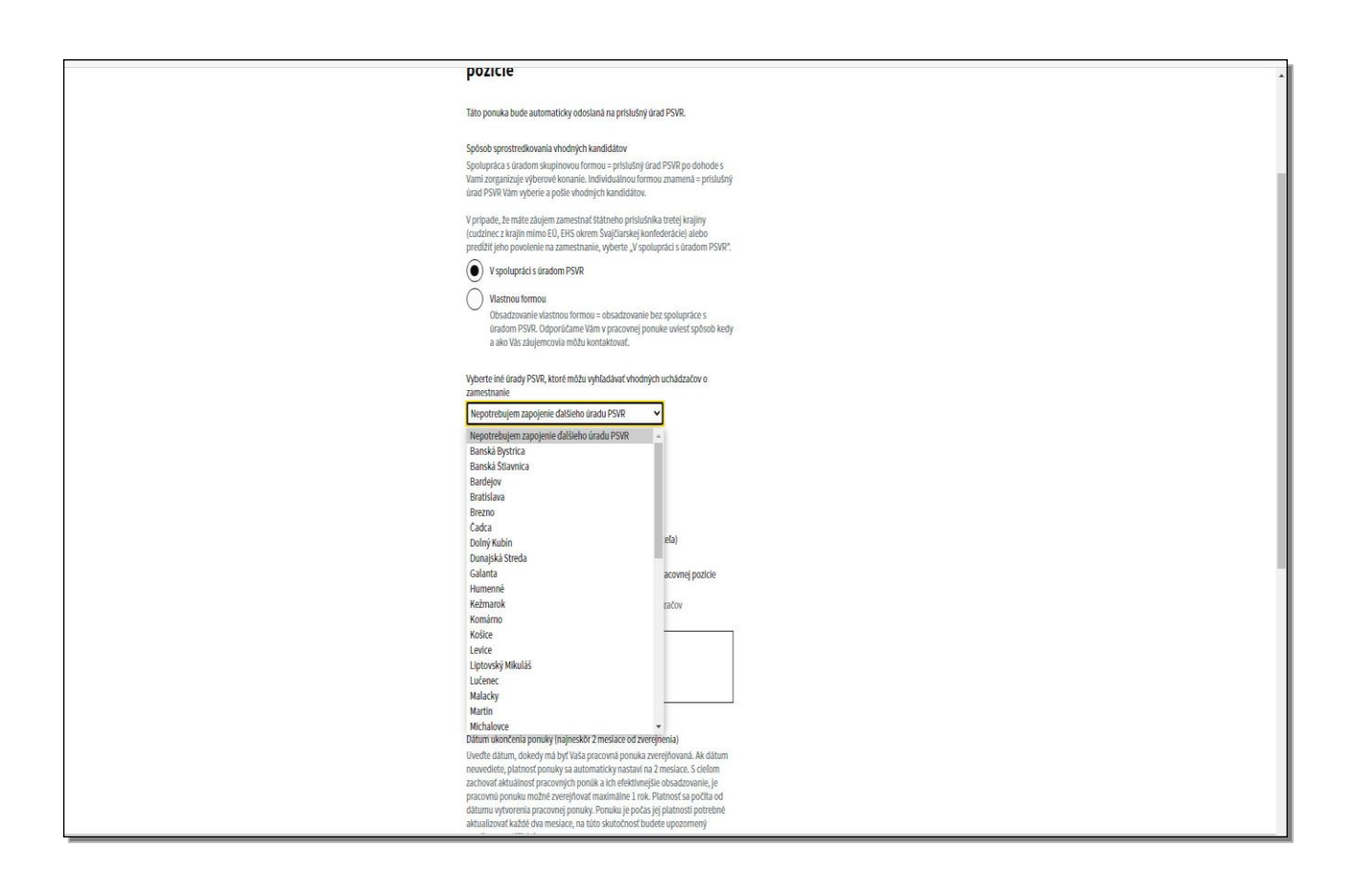

V prípade, ak si želáte, aby Vám úrad práce sociálnych vecí a rodiny sprostredkovával vhodných uchádzačov o zamestnanie, označte položku **V spolupráci s úradom PSVR.** Pri zvolení tejto možnosti si môžete vybrať aj **iné úrady práce**, ktoré Vám môžu vyhľadávať vhodných uchádzačov o zamestnanie. Prostredníctvom rolovacej lišty si z ponuky vyberte ďalší úrad práce.

Kliknutím na tlačidlo **Pridať ďalší úrad PSVR** môžete pridať viac úradov, ktoré môžu pre Vás vyhľadávať vhodných uchádzačov o zamestnanie.

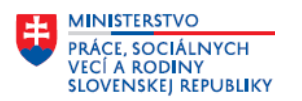

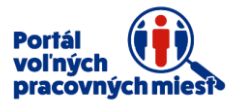

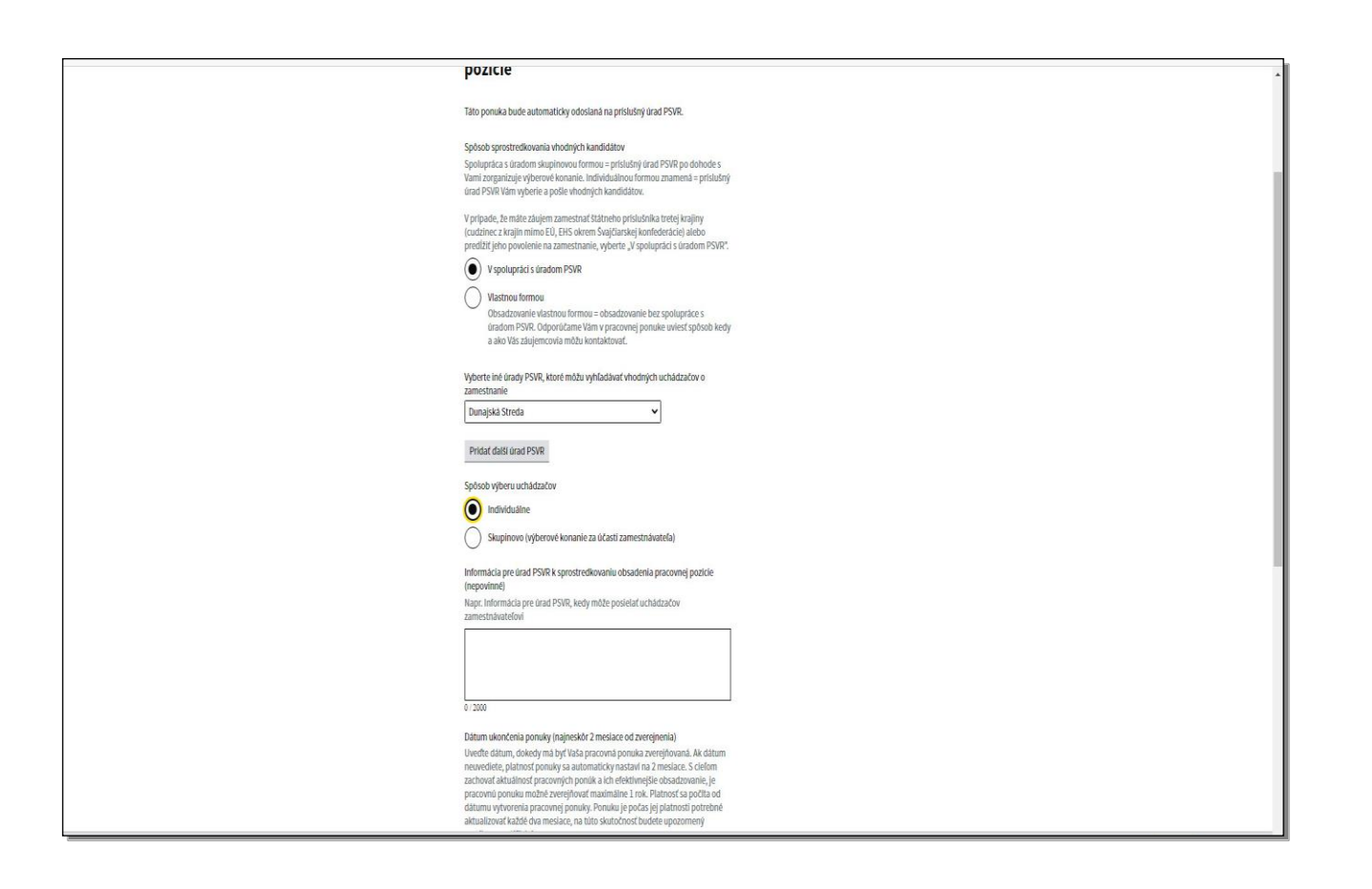

V prípade spôsobu výberu kandidátov **Individuálnou formou** Vám úrad práce vyberie vhodných uchádzačov o zamestnanie a sprostredkuje im kontakt na vami zvolené kontaktné osoby, respektíve budú zasielaní na osobný pohovor k Vám alebo na Vami určené miesto.

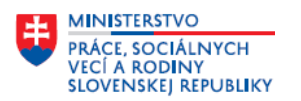

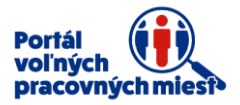

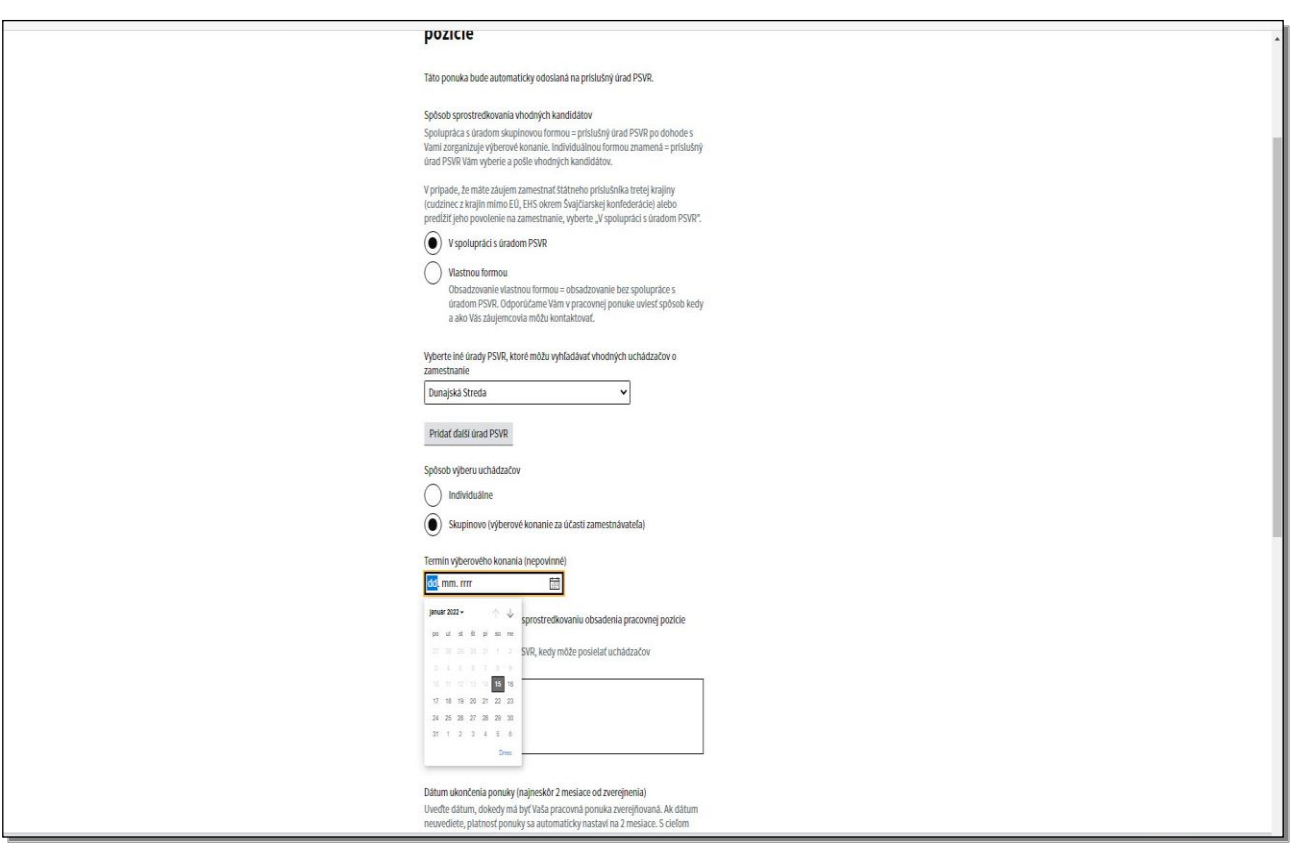

V prípade spôsobu výberu kandidátov **Skupinovou formou** príslušný úrad práce po dohode s Vami zrealizuje výberové konanie v priestoroch úradu práce, alebo vo Vami navrhnutých priestoroch a vo Vami navrhnutom termíne. Na výberovom konaní môžete odprezentovať požiadavky na obsadenie pracovnej pozície a priamo na mieste urobiť výber zamestnancov z radov uchádzačov pozvaných úradom práce. Kliknite na ikonu **kalendára**. Zvoľte navrhovaný termín výberového konania.

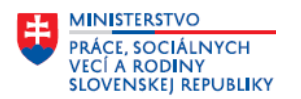

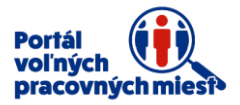

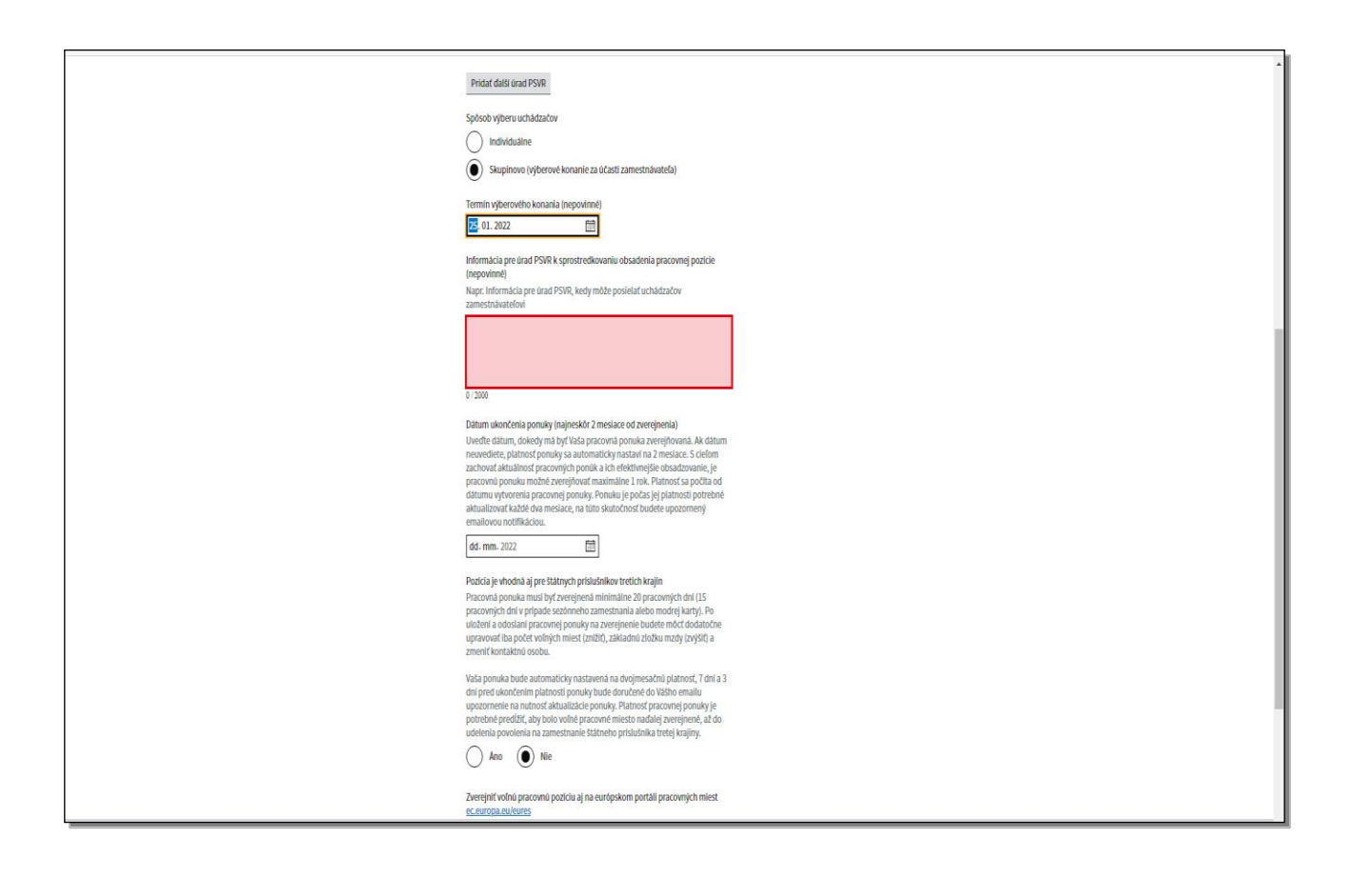

Ďalšia položka **Informácia pre Úrad práce k sprostredkovaniu obsadenia pracovnej pozície**, ktorá je rovnaká pre obidva spôsoby, slúži na uvedenie bližších informácií k forme a spôsobu zasielania vhodných kandidátov. Napríklad, že uchádzači o zamestnanie si majú priniesť so sebou životopis a motivačný list respektíve, je potrebné dohodnúť si kontakt vopred ímejlom, alebo telefonicky. V prípade, ak si zvolíte spôsob sprostredkovania vhodných kandidátov **Vlastnou formou** t.j. **bez spolupráce s úradom**, máte možnosť zvoliť si formu sprostredkovania, výberové konanie vo vlastnej réžii alebo inú formu, napríklad individuálne. V prípade hľadania uchádzačov o zamestnanie vlastnou formou nebudete môcť označiť ponuku ako vhodnú pre cudzinca, príslušníka treťej krajiny.

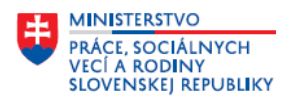

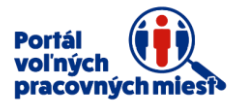

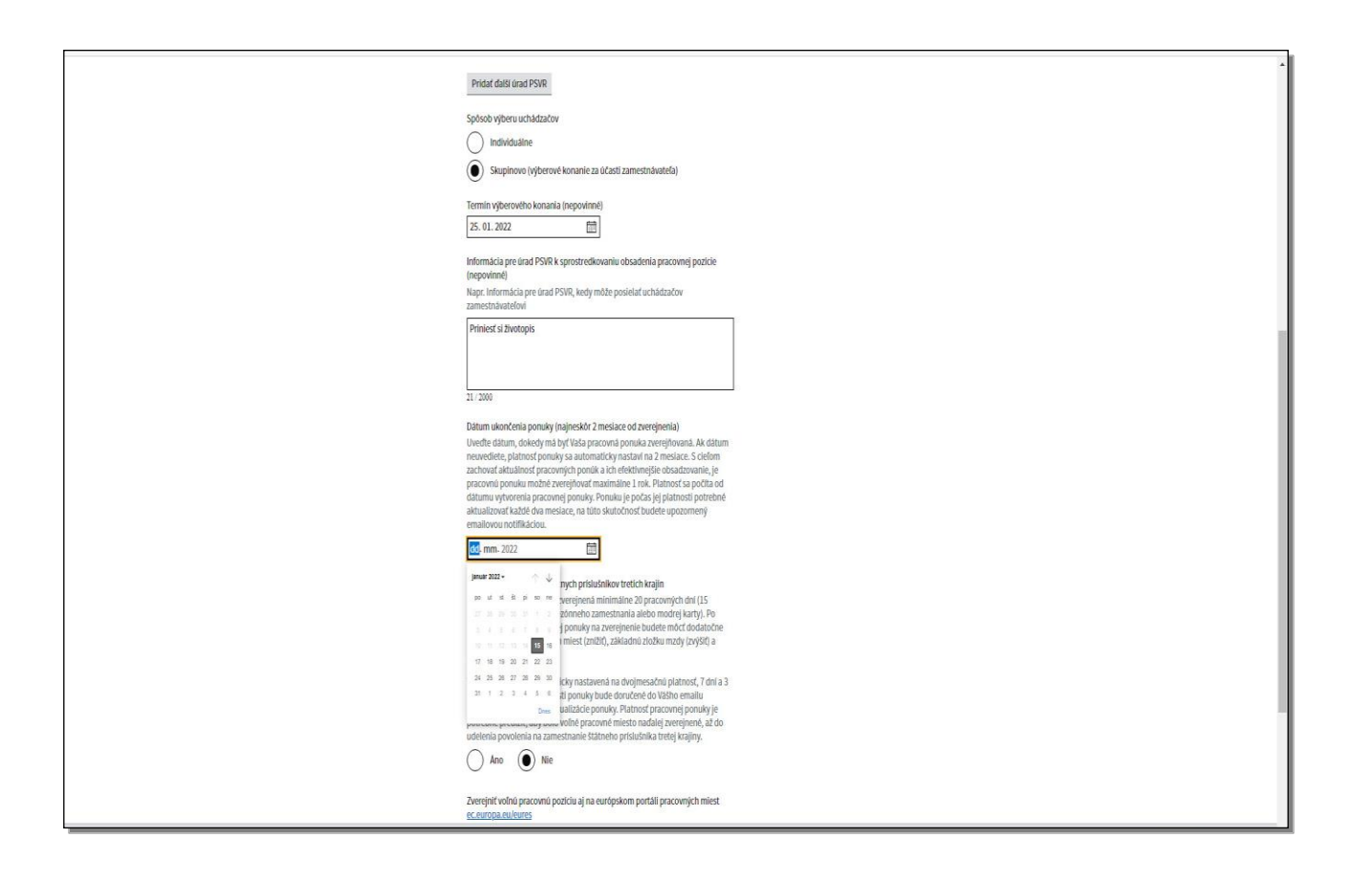

Ďalšia položka je **Dátum ukončenia zverejňovania ponuky**, ktorý je možné zadať maximálne na dva mesiace od vytvorenia ponuky. Kliknutím na ikonu **kalendára** si zvolíte konkrétny dátum.

Uveďte dátum, dokedy má byť vaša pracovná ponuka zverejňovaná, ak dátum neuvediete, platnosť ponuky sa automaticky nastaví na dva mesiace.

Ponuku je počas jej platnosti potrebné aktualizovať každé dva mesiace. Na túto skutočnosť budete upozornený e-mail notifikáciou. Potom môžete ponuku buď predĺžiť, alebo ukončiť jej predĺženie.

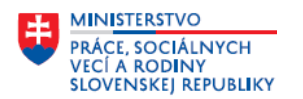

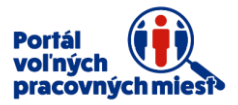

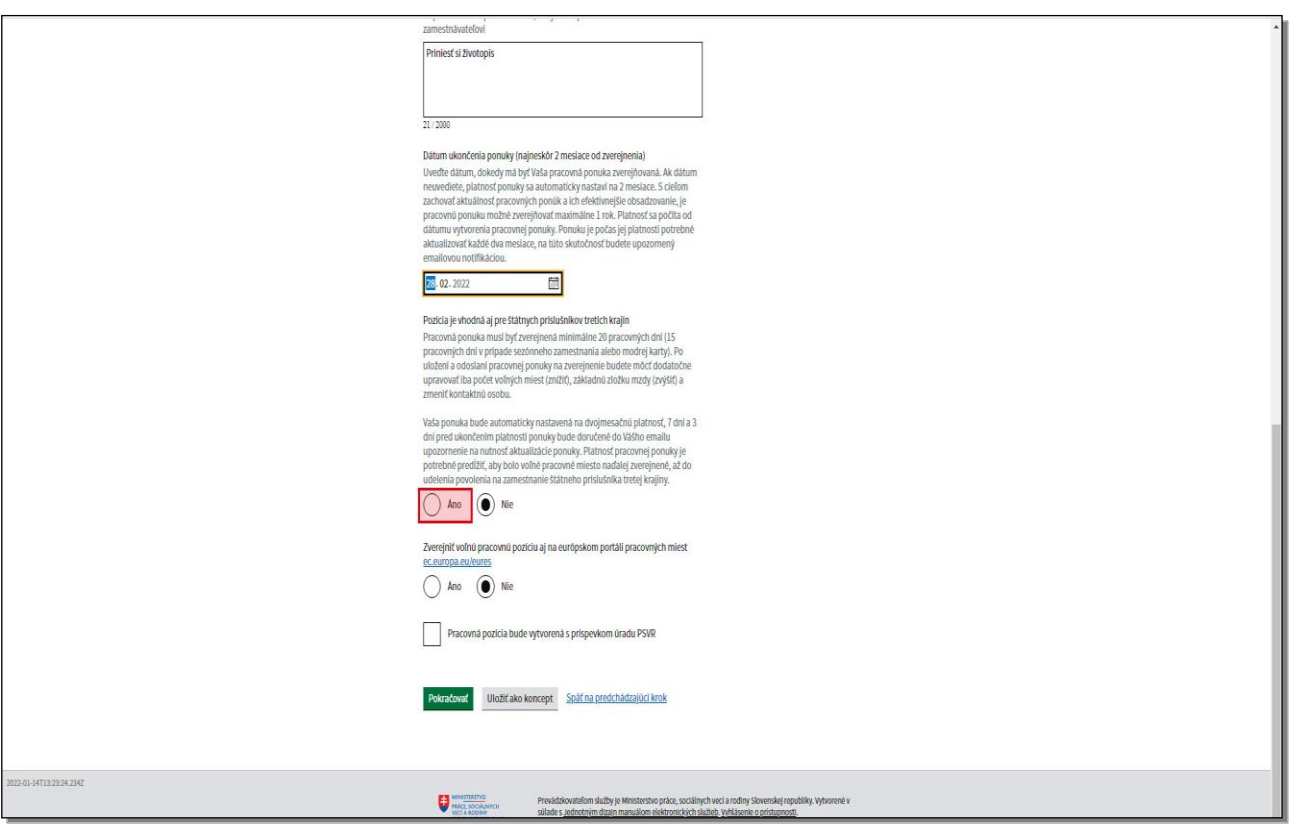

Nasledujúcou položkou je **Pozícia vhodná aj pre štátnych príslušníkov tretích krajín**. Pracovná ponuka musí byť zverejnená minimálne dvadsať pracovných dní (pätnásť pracovných dní v prípade sezónneho zamestnania alebo modrej karty). Po uložení a odoslaní pracovnej ponuky na zverejnenie budete môcť dodatočne upravovať iba počet voľných pracovných miest a to znížením, základnú zložku mzdy a to zvýšením a môžete prípadne zmeniť kontaktnú osobu. Vaša ponuka bude automaticky nastavená na dvojmesačnú platnosť. Sedem dní a tri dni pred ukončením platnosti ponuky bude doručené do vášho mailu upozornenie na nutnosť aktualizácie ponuky. Platnosť pracovnej ponuky je potrebné predĺžiť, aby bolo voľné pracovné miesto naďalej zverejňované až do udelenia povolenia na zamestnanie štátneho príslušníka treťej krajiny. Možnosť áno označte len, ak chcete prijať do zamestnania príslušníka treťej krajiny.

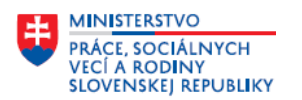

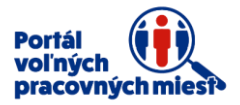

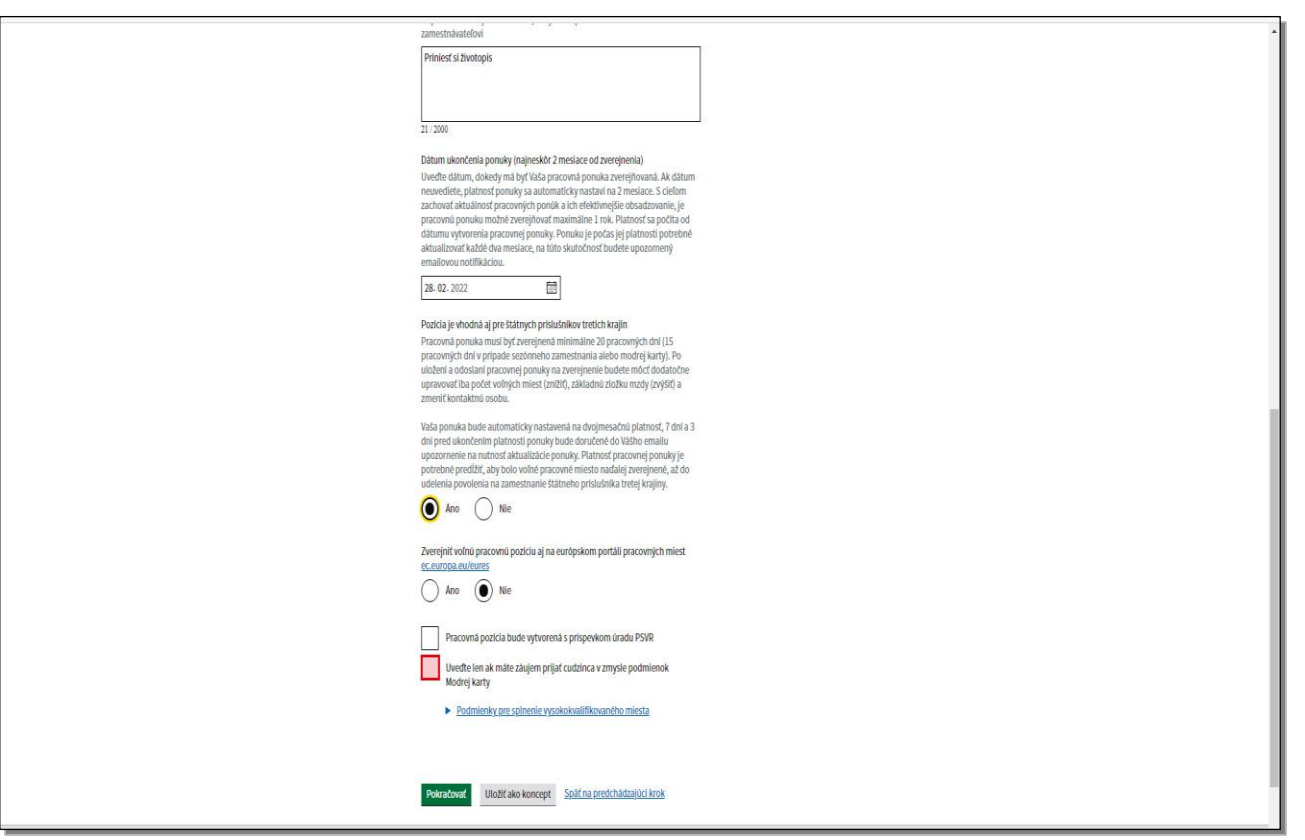

V prípade, ak máte záujem prijať cudzinca v zmysle podmienok modrej karty, označte začiarkávacie políčko **"Uveďte len ak máte záujem prijať cudzinca v zmysle podmienok Modrej karty"**. V prípade modrej karty sú stanovené podmienky pre splnenie vysokokvalifikovaného zamestnania v zmysle zákona.

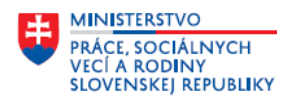

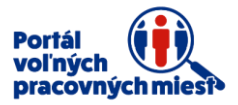

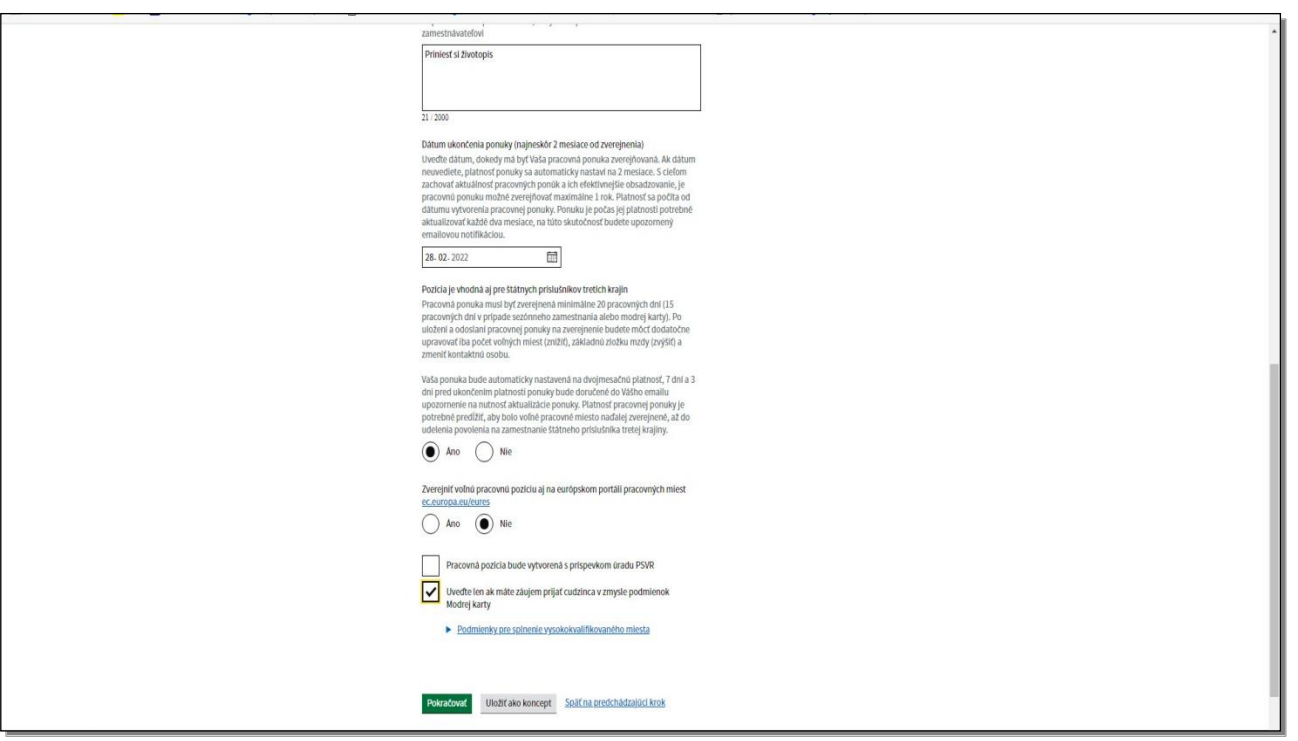

Ponúkaná mesačná mzda stanovená v nahláške voľného pracovného miesta musí byť vo výške najmenej jeden a pol násobku priemernej mesačnej mzdy zamestnanca v hospodárstve Slovenskej republiky v príslušnom odvetví zverejnenej štatistickým úradom Slovenskej republiky za kalendárny rok, ktorý predchádza kalendárnemu roku, v ktorom sa podáva žiadosť o vydanie modrej karty. Údaje sú dostupné na stránke štatistického úradu www.statistic.sk. Ak v čase podania žiadosti o vydanie modrej karty Štatistický úrad Slovenskej republiky nezverejnil údaje o priemernej mesačnej mzde zamestnanca v hospodárstve Slovenskej republiky za predchádzajúci kalendárny rok, za priemernú mesačnú mzdu zamestnanca v hospodárstve Slovenskej republiky za predchádzajúci kalendárny rok, sa považuje priemerná mesačná mzda zamestnanca v hospodárstve Slovenskej republiky zverejnená štatistickým úradom za prvý až tretí štvrťrok kalendárneho roka, ktorý predchádza kalendárnemu roku v ktorom sa podáva žiadosť o vydanie modrej karty. V prípade modrej karty platia podmienky, že musí byť uvedené vysokoškolské vzdelanie, dĺžka trvania pracovného pomeru je minimálne 1 rok, spôsob sprostredkovania zamestnancov len v spolupráci s úradom práce sociálnych vecí a rodiny. A to prostredníctvom výberového konania alebo individuálnou formou a musí byť uvedená hrubá mesačná mzda v eurách.

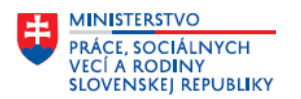

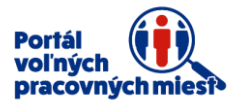

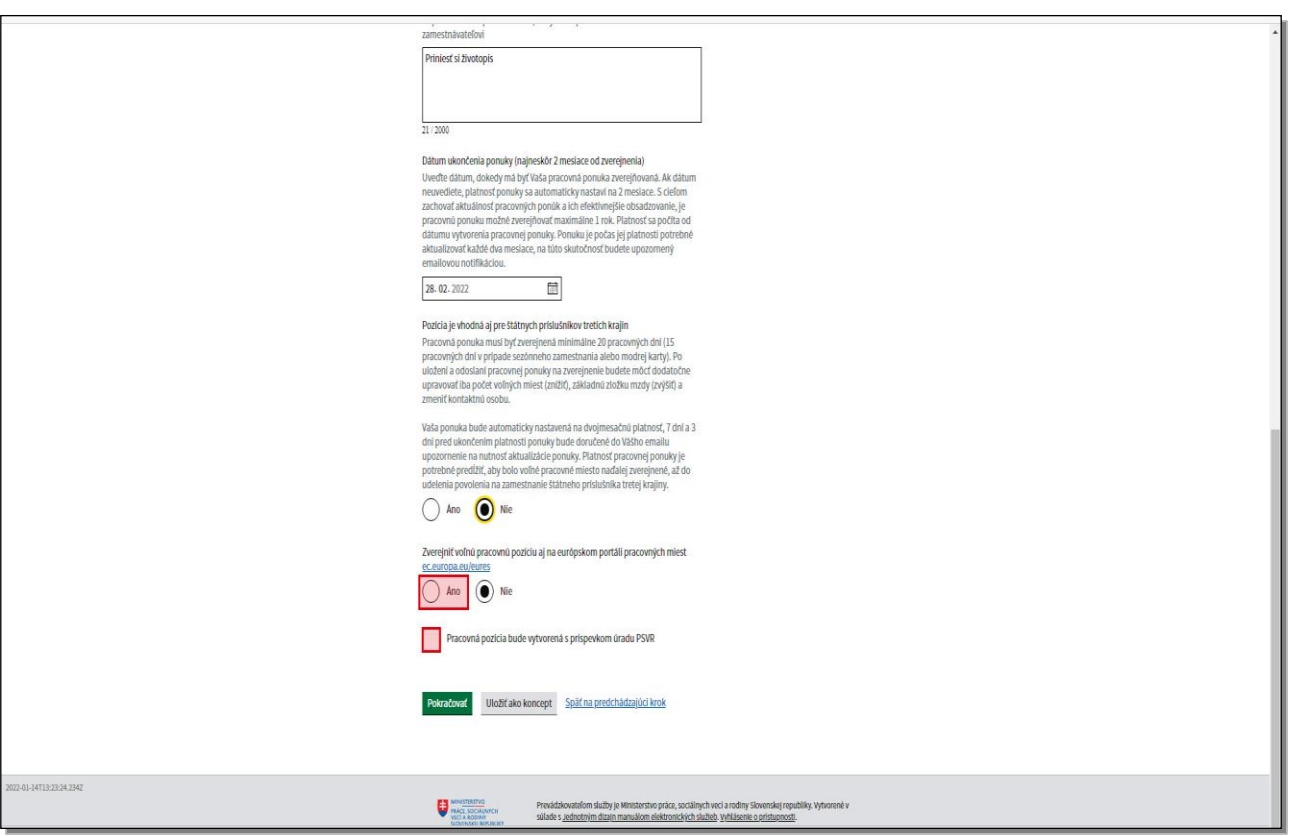

Následne sa môžete rozhodnúť, či chcete svoju ponuku **Zverejniť aj na európskom portáli pracovných miest, ec.europa.eu/eures** označením možnosti áno. Poslednou položkou v tomto kroku je informácia, či **Pracovná pozícia bude vytvorená s príspevkom úradu práce sociálnych vecí a rodiny**. Ak máte záujem pracovnú pozíciu vytvoriť s príspevkom úradu práce, označte začiarkávacie políčko.

Ak sa chcete vrátiť do predchádzajúceho kroku, kliknite na položku **Späť na predchádzajúci krok**. Ak chcete rozpracovanú ponuku uložiť, kliknite na **Uložiť ako koncept**. Po vyplnení údajov kliknite na tlačidlo **Pokračovať**.

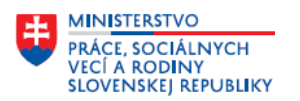

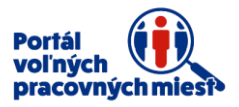

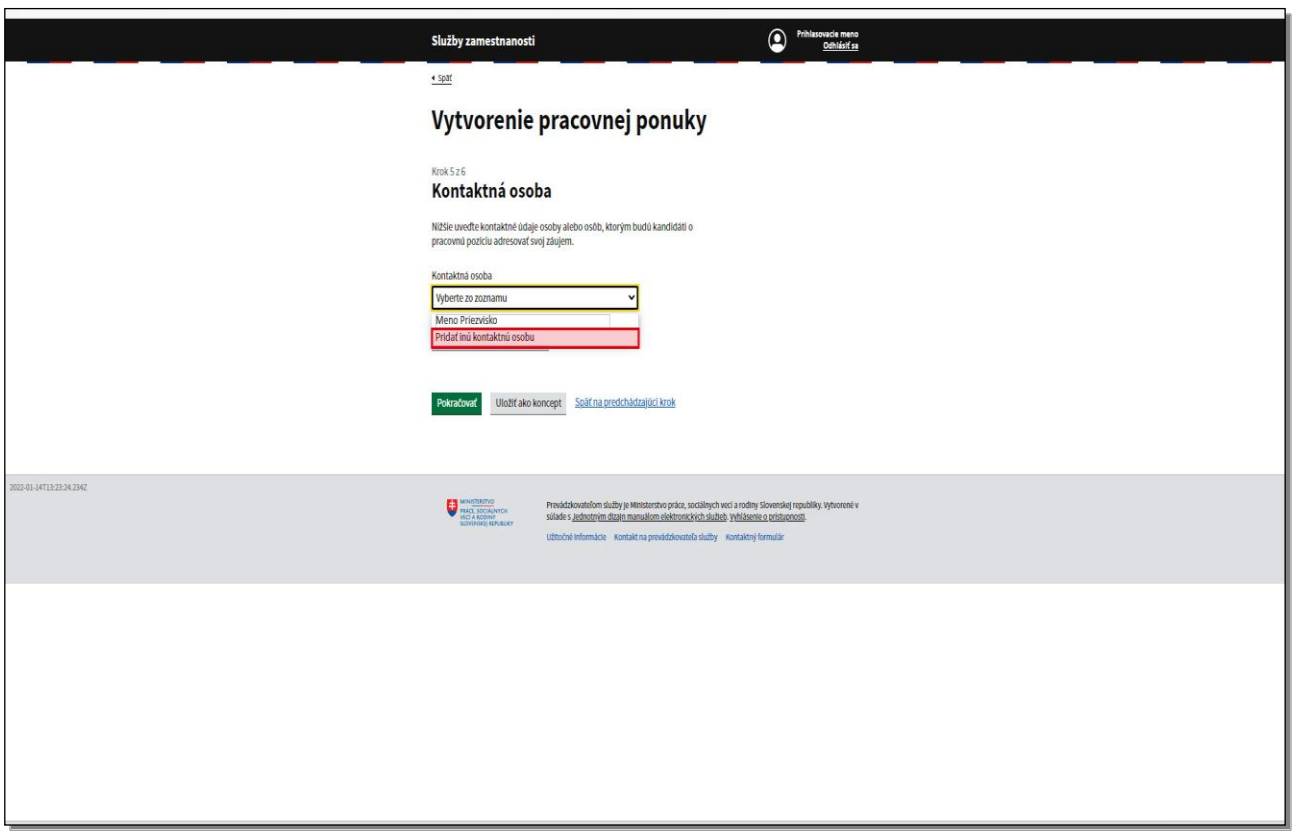

V piatom kroku formulára natypujte **kontaktné údaje osoby** alebo osôb, ktorým budú kandidáti o pracovnú ponuku adresovať svoj záujem a s ktorými budú komunikovať. Prostredníctvom rolovacej lišty v poli kontaktná osoba rozbaľte ponuku všetkých kontaktných osôb, ktoré ste si už zadefinovali v sekcií **Nastavenia účtu** časť **Kontaktné osoby.**

Ak ste si ešte nezadefinovali kontaktné osoby, môžete tak urobiť v tomto kroku. Kliknite na položku **Pridať inú kontaktnú osobu**.

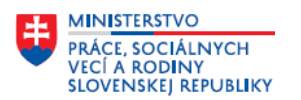

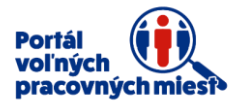

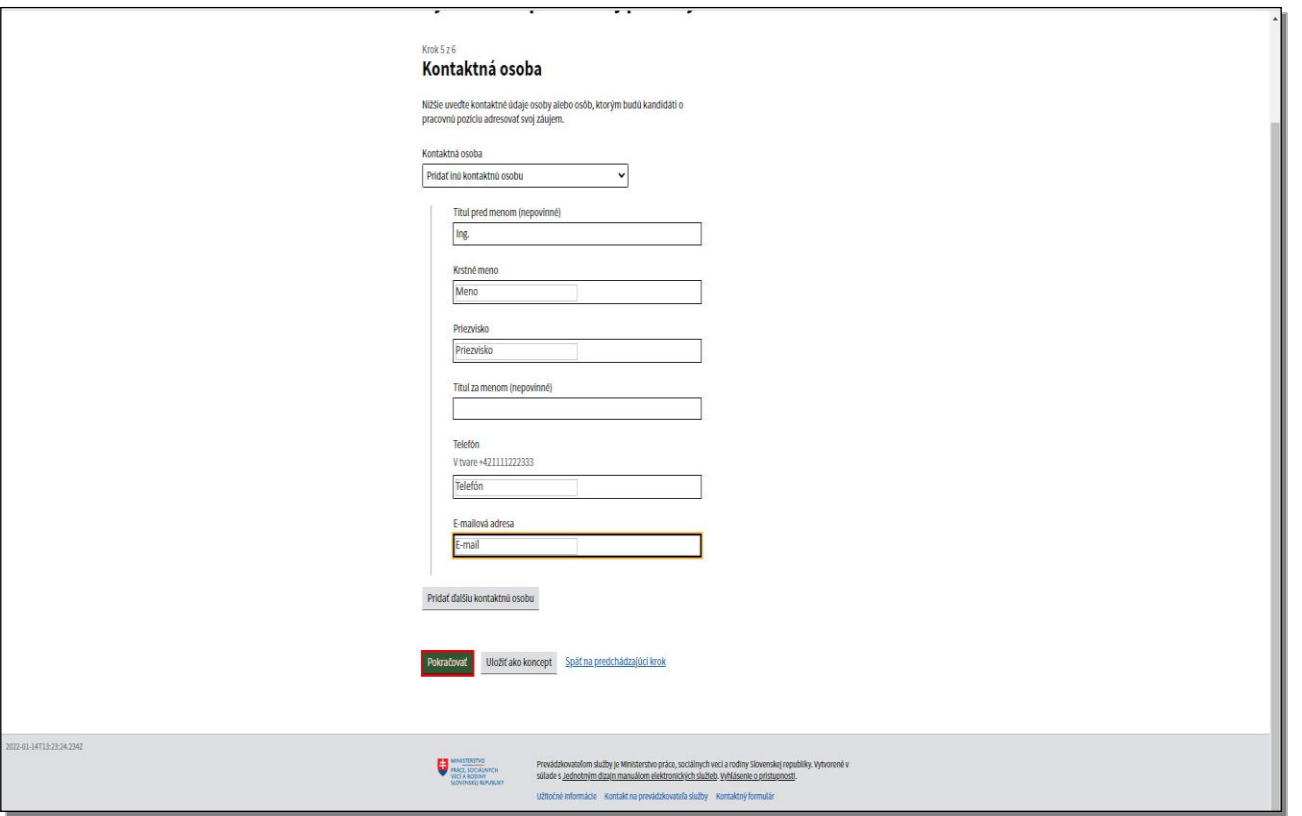

Vyplňte všetky položky.

Ak by bolo potrebné pridať ďalšiu kontaktnú osobu, kliknite na tlačidlo **Pridať ďalšiu kontaktnú osobu.** 

Novovytvorená kontaktná osoba bude automaticky vložená do zoznamu kontaktných osôb v sekcii **Nastavenie účtu, kontaktné osoby**. Kliknite na tlačidlo **Pokračovať**.

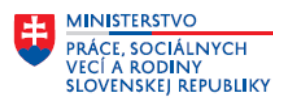

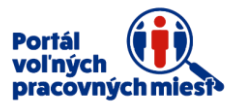

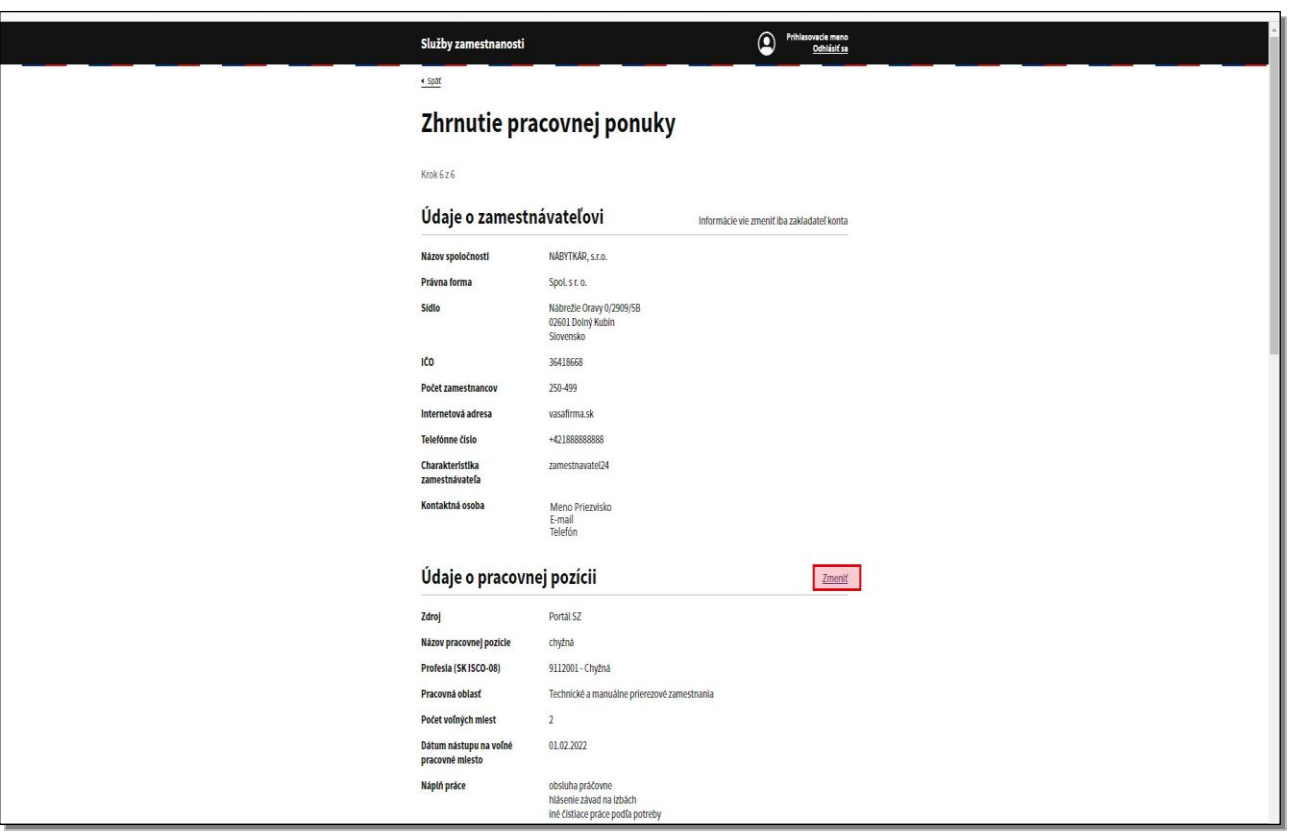

Formulár sa posunul do posledného kroku, do **Zhrnutia pracovnej ponuky**. V tomto kroku si skontrolujte všetky natypované údaje, ak zistíte že niektorý údaj nie je správny, alebo ste zabudli nejaký údaj uviesť, môžete sa vrátiť do tohto kroku, kde urobíte zmenu alebo opravu kliknutím na tlačidlo **Zmeniť**.

Zmena údajov je možná pre každú časť ponuky okrem časti **Údaje o zamestnávateľovi.**

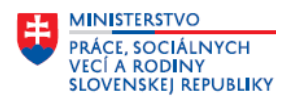

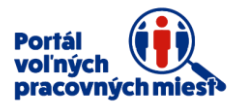

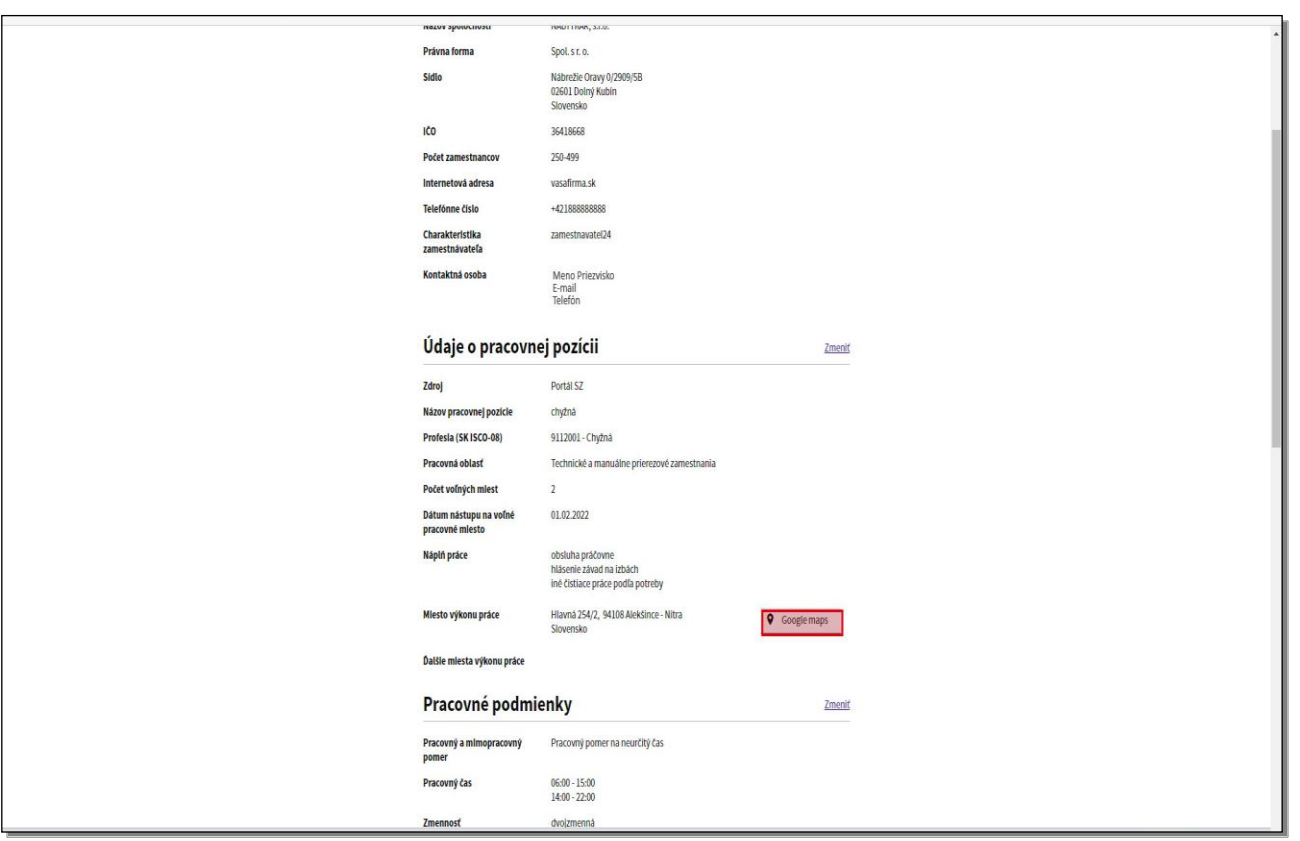

V zhrnutí si môžete zobraziť aj miesto výkonu práce prostredníctvom "google maps". Kliknite na tlačidlo **google maps**.

V prehliadači sa na ďalšej karte zobrazí mapa s označením miesta výkonu práce v aplikácií "google maps", tak ako si ju vie zobraziť aj uchádzač o zamestnanie na zverejnenej ponuke práce.

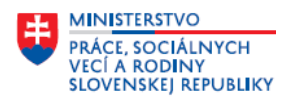

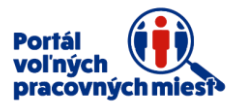

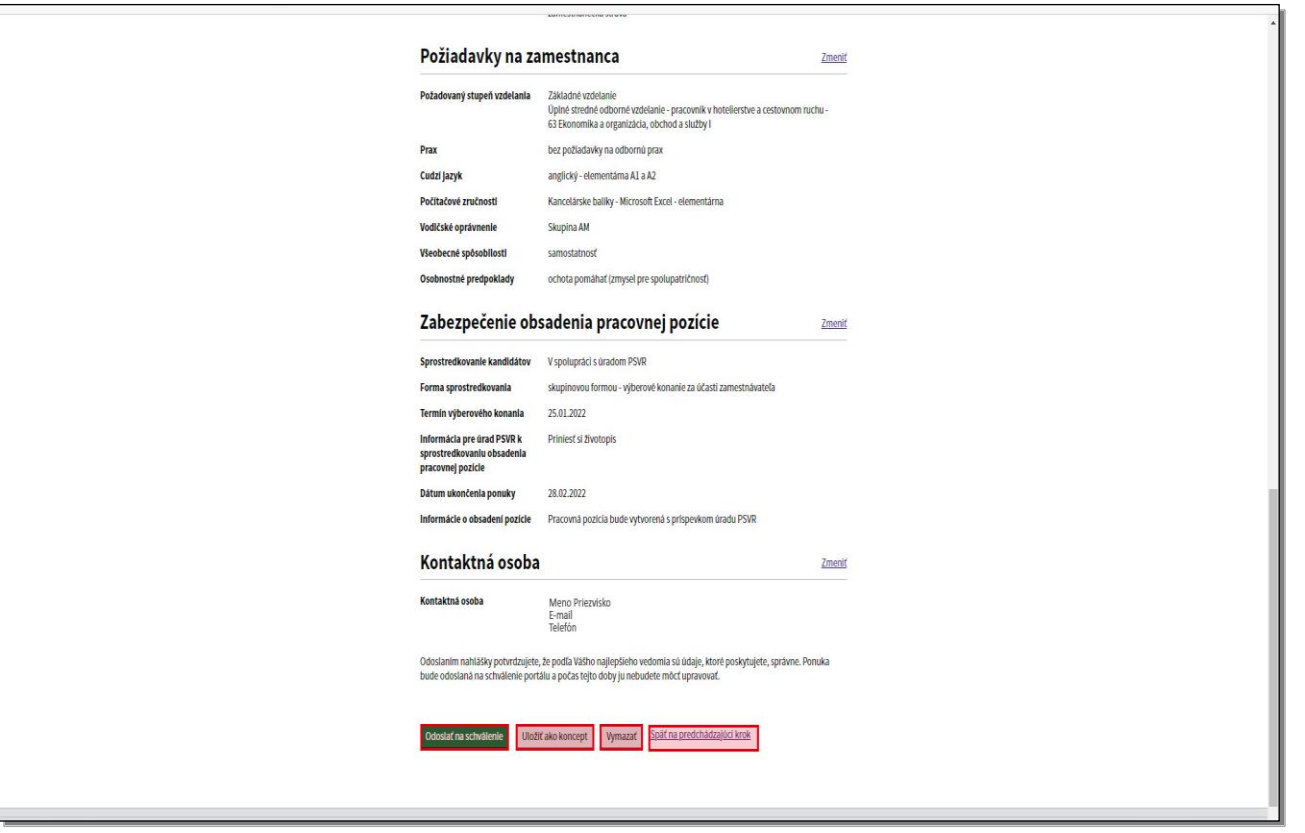

Natypovanú pracovnú ponuku môžete **vymazať**, **uložiť**, alebo sa môžete vrátiť **späť na predchádzajúci krok**, alebo odoslať kliknutím na tlačidlo **Odoslať na schválenie**.

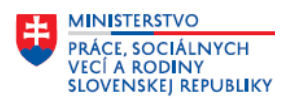

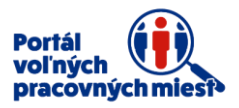

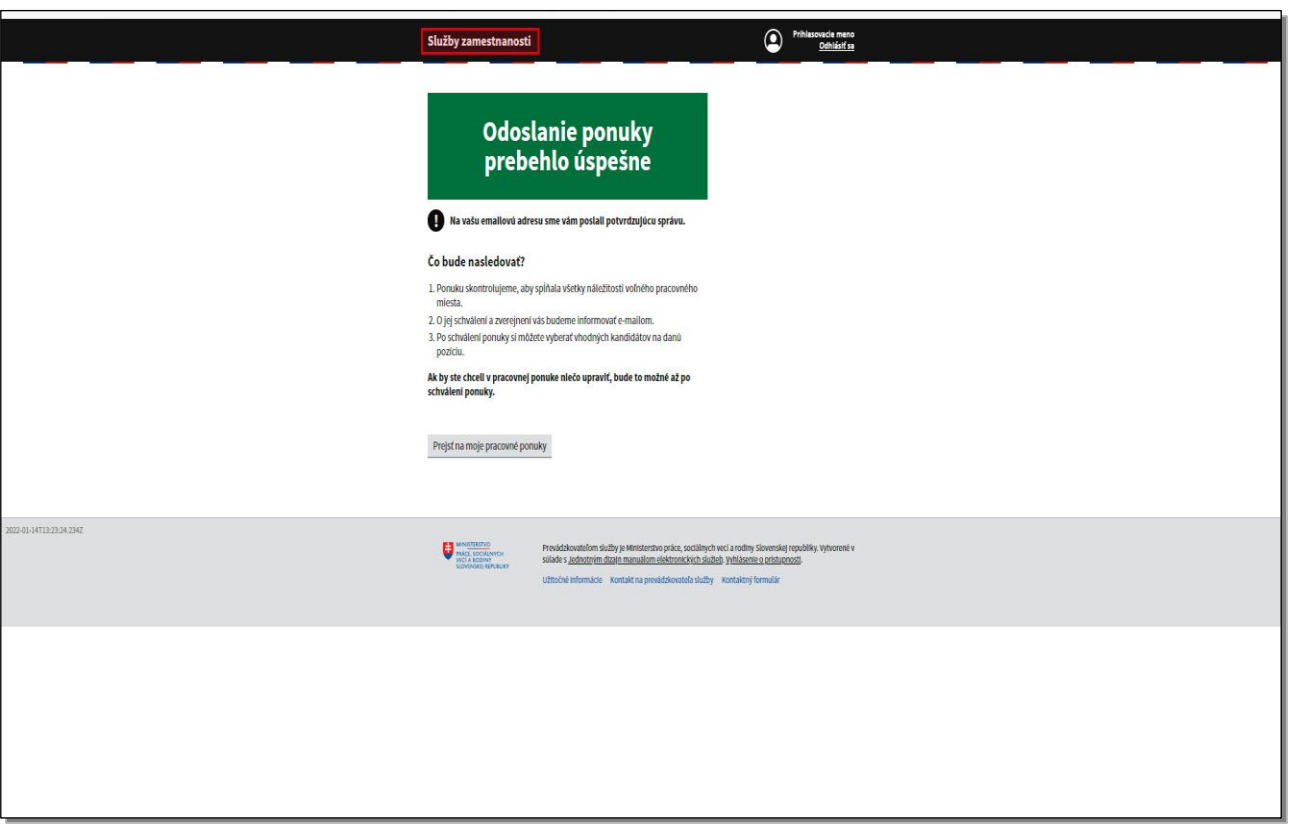

Portál Vám oznámi, že **Odoslanie ponuky prebehlo úspešne**.

Pre prechod do hlavného okna Vášho konta kliknite na odkaz **Služby zamestnanosti** v hornej časti obrazovky.

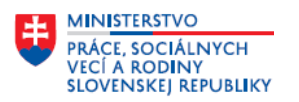

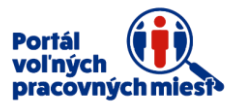

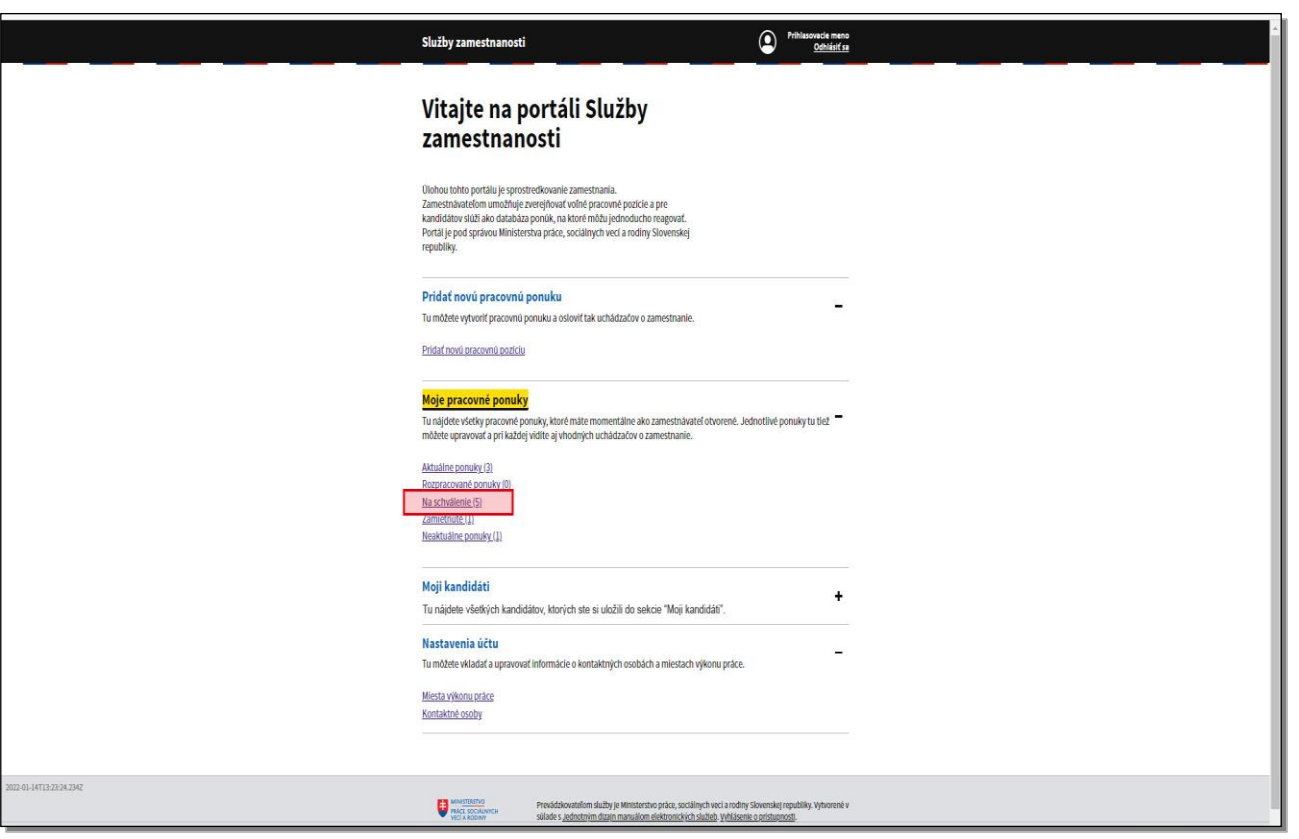

Kliknite na sekciu **Moje pracovné ponuky.**

Táto sekcia sa skladá z podsekcií. **Aktuálne ponuky**, **rozpracované ponuky**, **ponuky na schválenie, zamietnuté** a **neaktuálne ponuky**. Tu nájdete všetky pracovné ponuky, ktoré máte momentálne vytvorené. Ponuka, ktorú ste odoslali na schválenie, sa zobrazuje v podsekcii **Na schválenie**, čaká na schválenie portálom. Kliknite na položku **Na schválenie.**

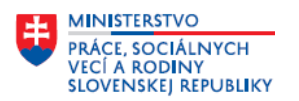

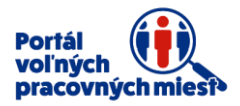

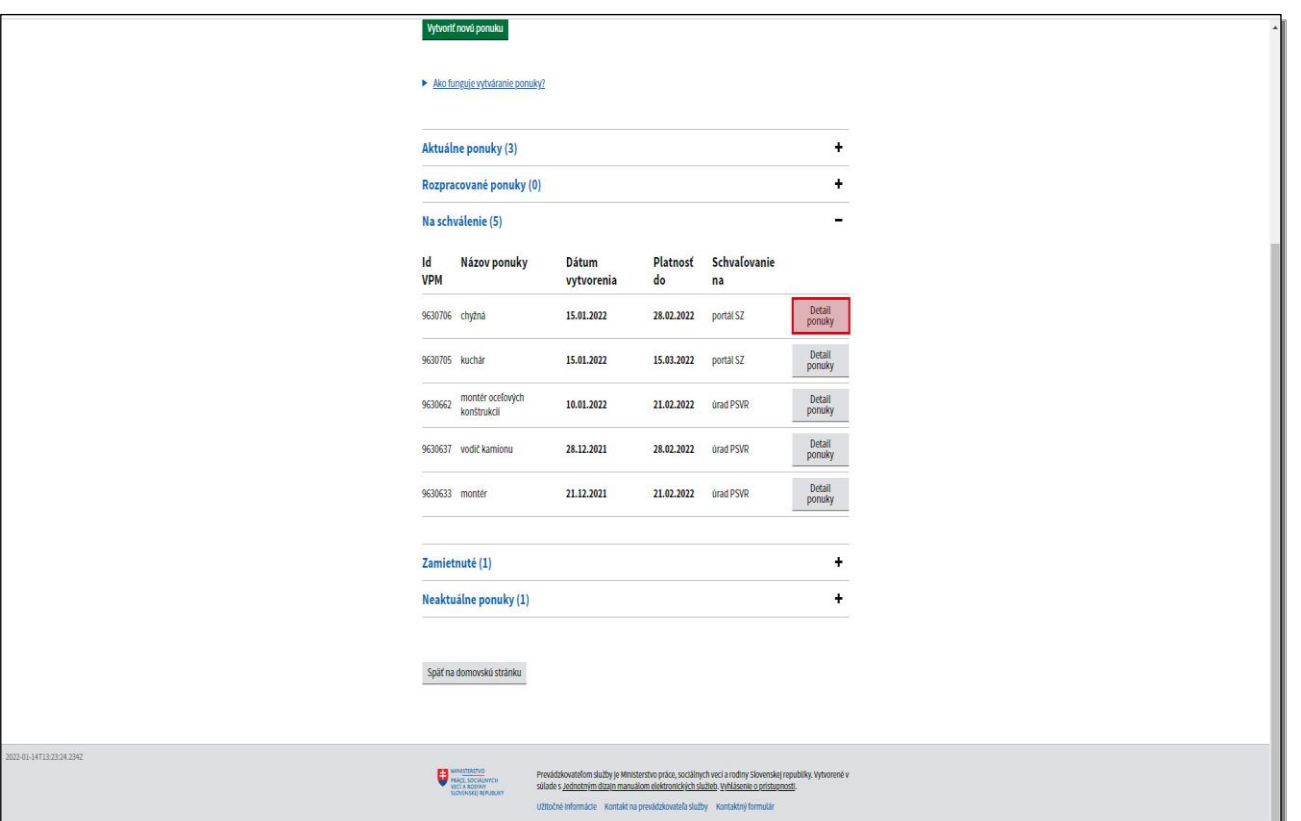

Danú ponuku si môžete prezrieť kliknutím na tlačidlo **Detail ponuky**.

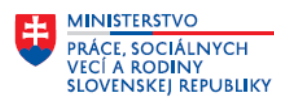

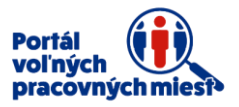

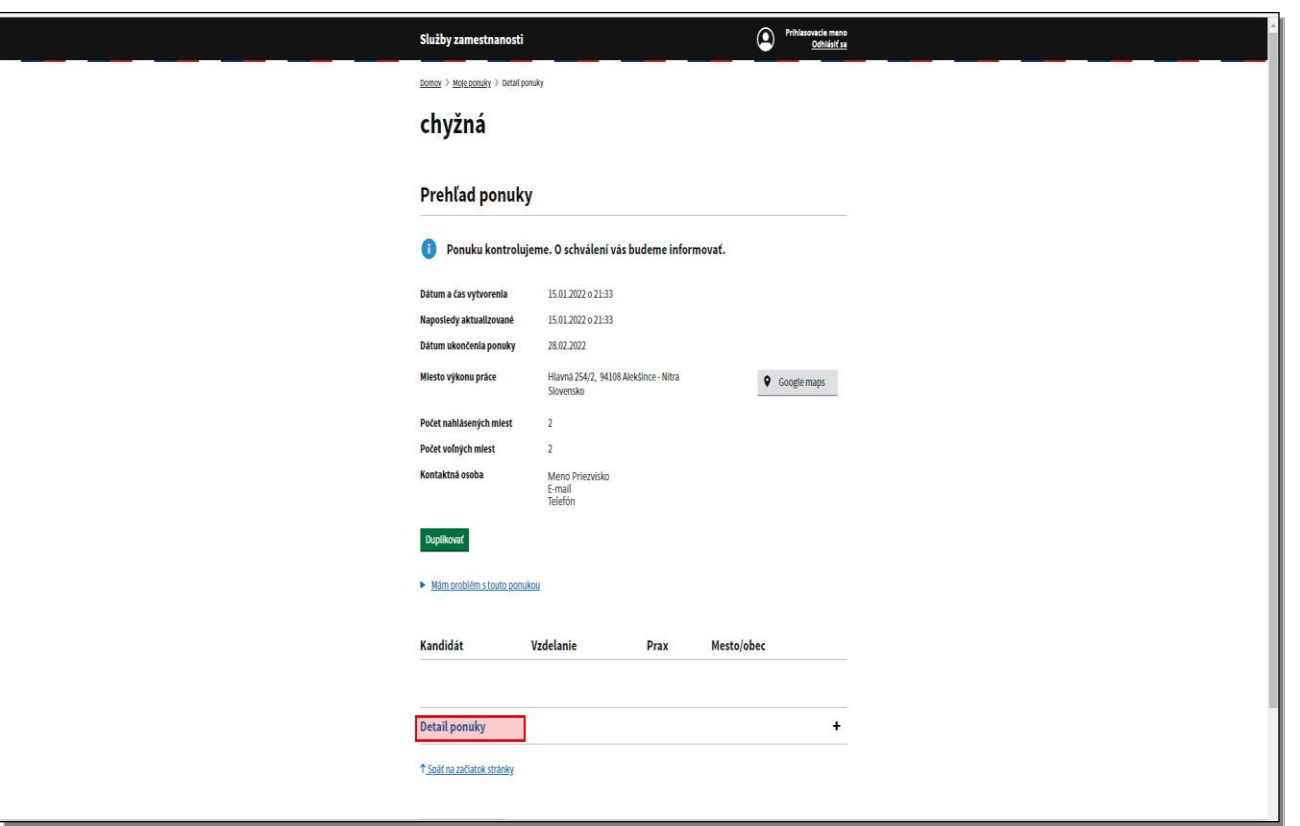

Zobrazí sa krátky prehľad ponuky s oznamom "ponuku kontrolujeme, o schválení Vás budeme informovať", čiže nie je možné ponuku upravovať, len ju duplikovať. Keďže ponuka ešte nie je schválená portálom, nezobrazujú sa na nej žiadni vhodní kandidáti. Kliknite na **Detail ponuky**. Zobrazí sa úplný detail pracovnej ponuky s údajmi, ktoré ste natypovali.

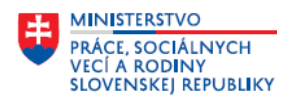

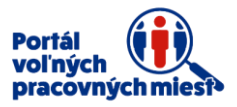

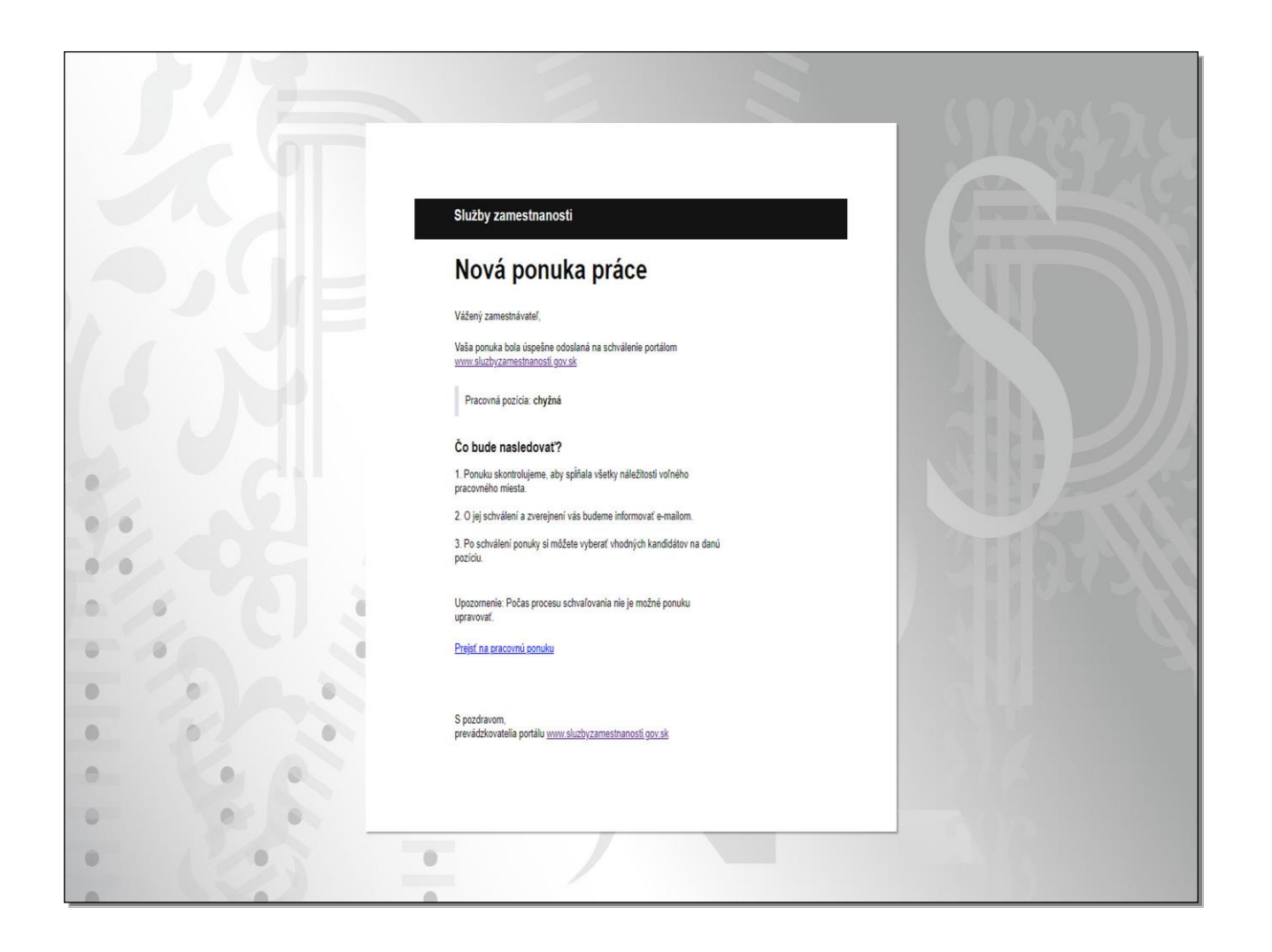

Po tom, ako ste odoslali ponuku na schválenie, bol Vám doručený notifikačný e-mail s informáciou, že Vaša ponuka bola úspešne odoslaná na schválenie portálom. Ponuka sa v tomto štádiu spracovania nezverejňuje, čaká sa na schválenie portálom.

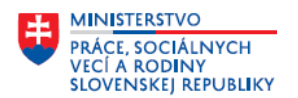

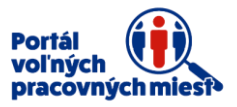

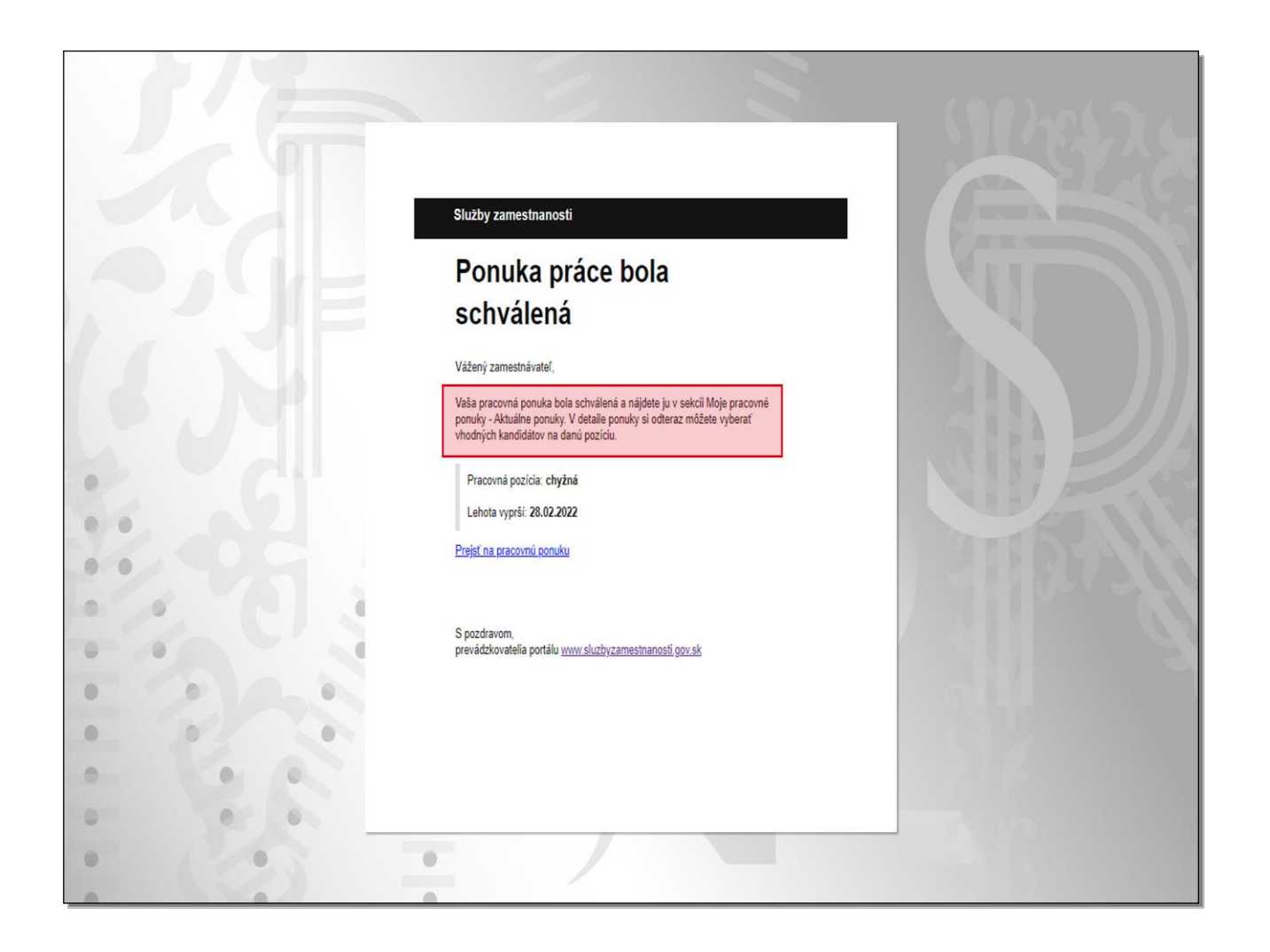

Po schválení ponuky portálom obdržíte e-mail s informáciou o schválení ponuky a o tom, v ktorej časti portálu ponuku nájdete. Ponuka sa teraz už zverejnuje na portáli.